Fortech S.r.l Via Rigoletto,4 47922 Rimini (RN) Italia P. IVA 03618500403 T. +39 0541 364611

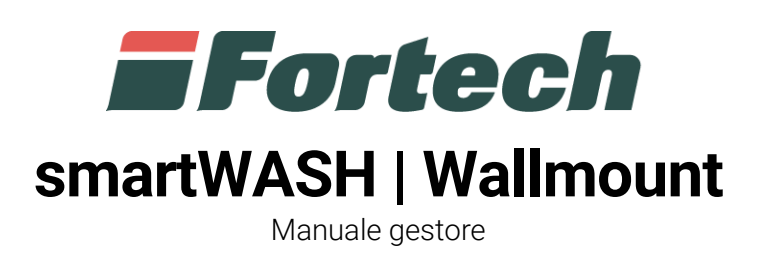

fortech.it info@fortech.it

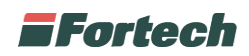

# **REVISIONI**

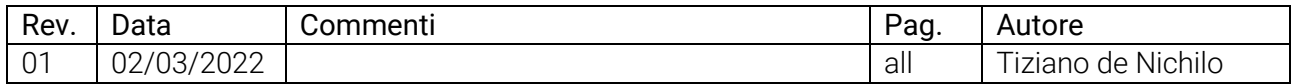

# **SOMMARIO**

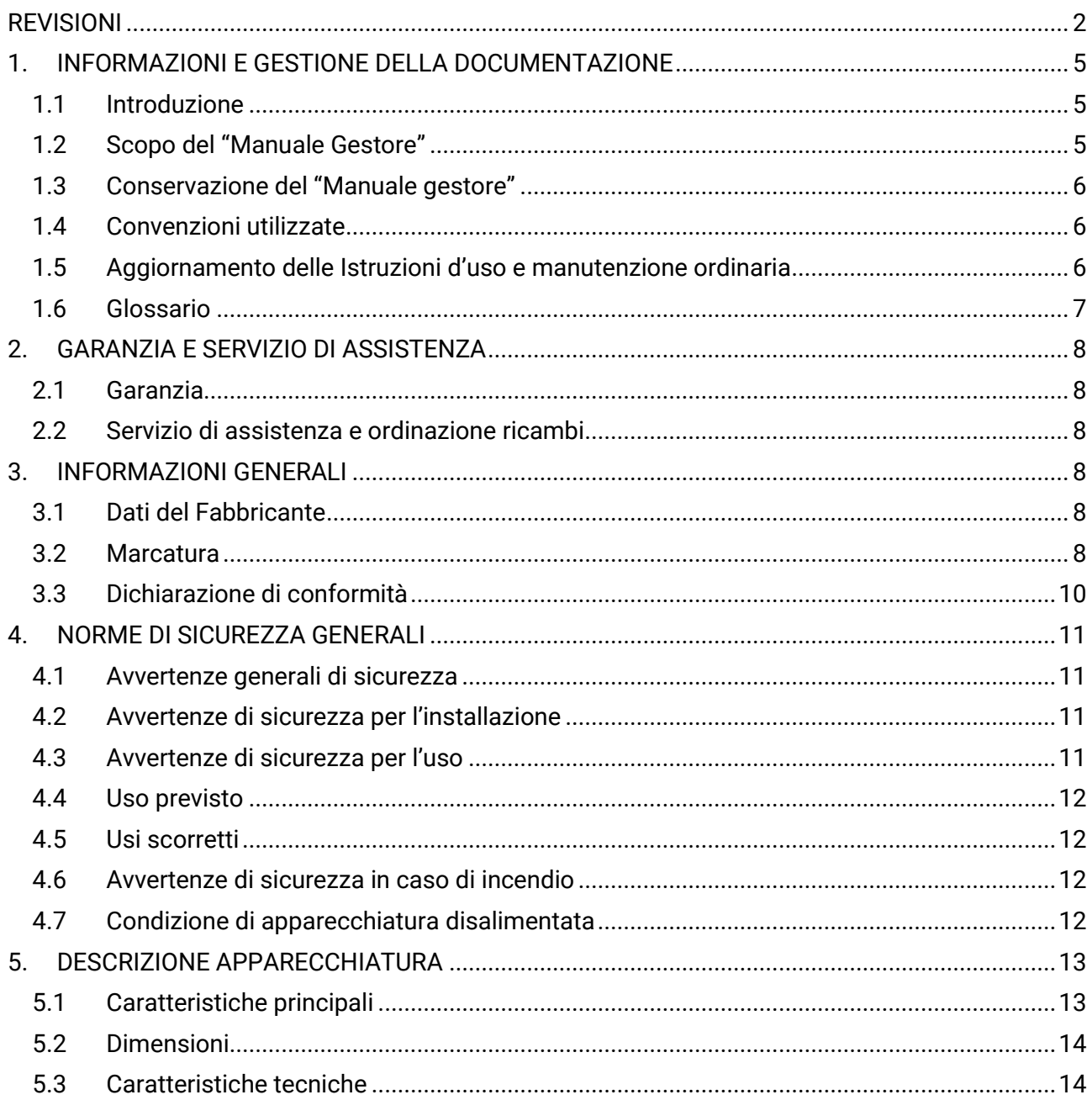

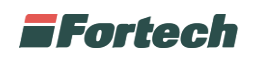

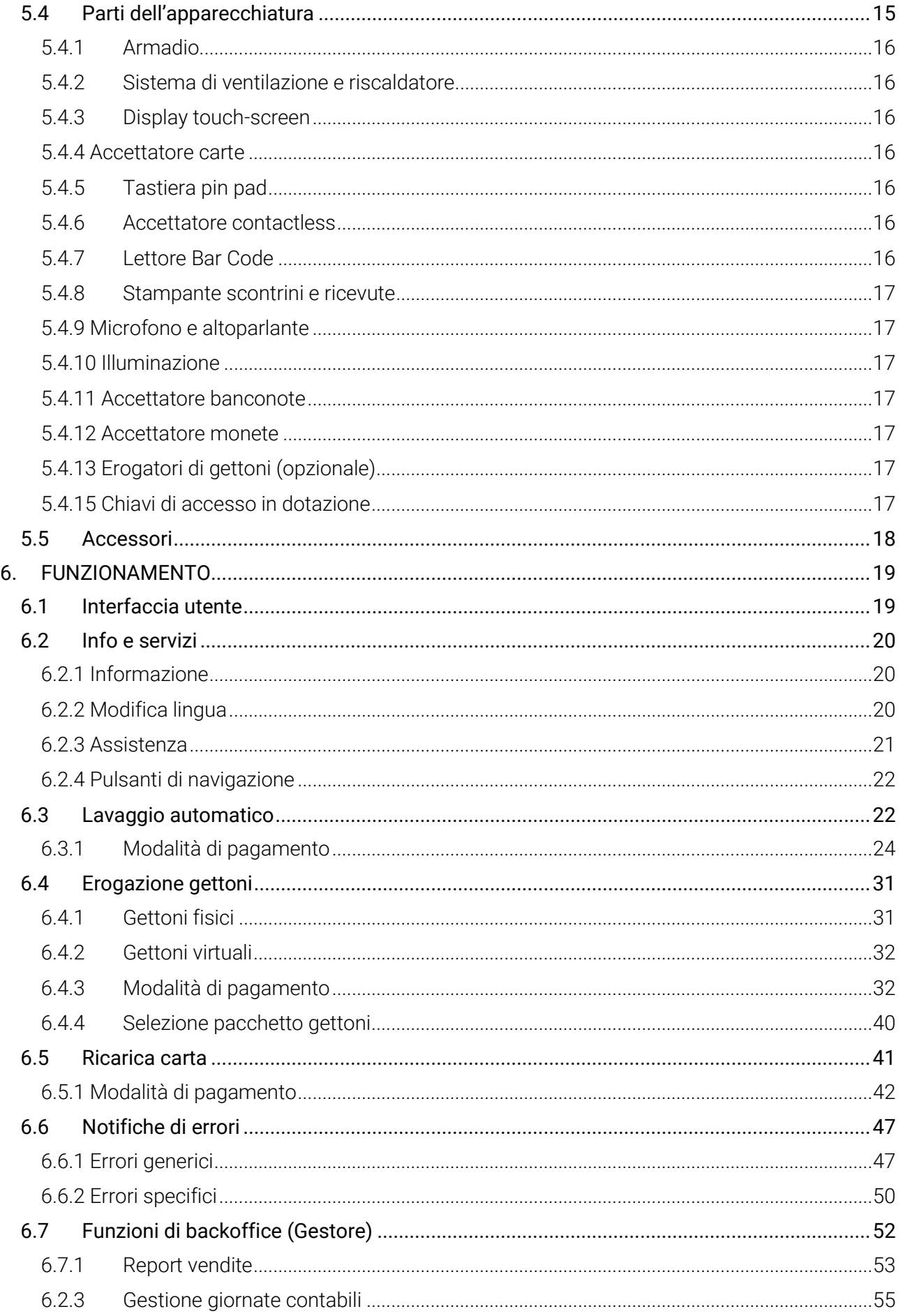

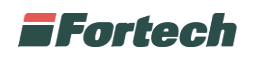

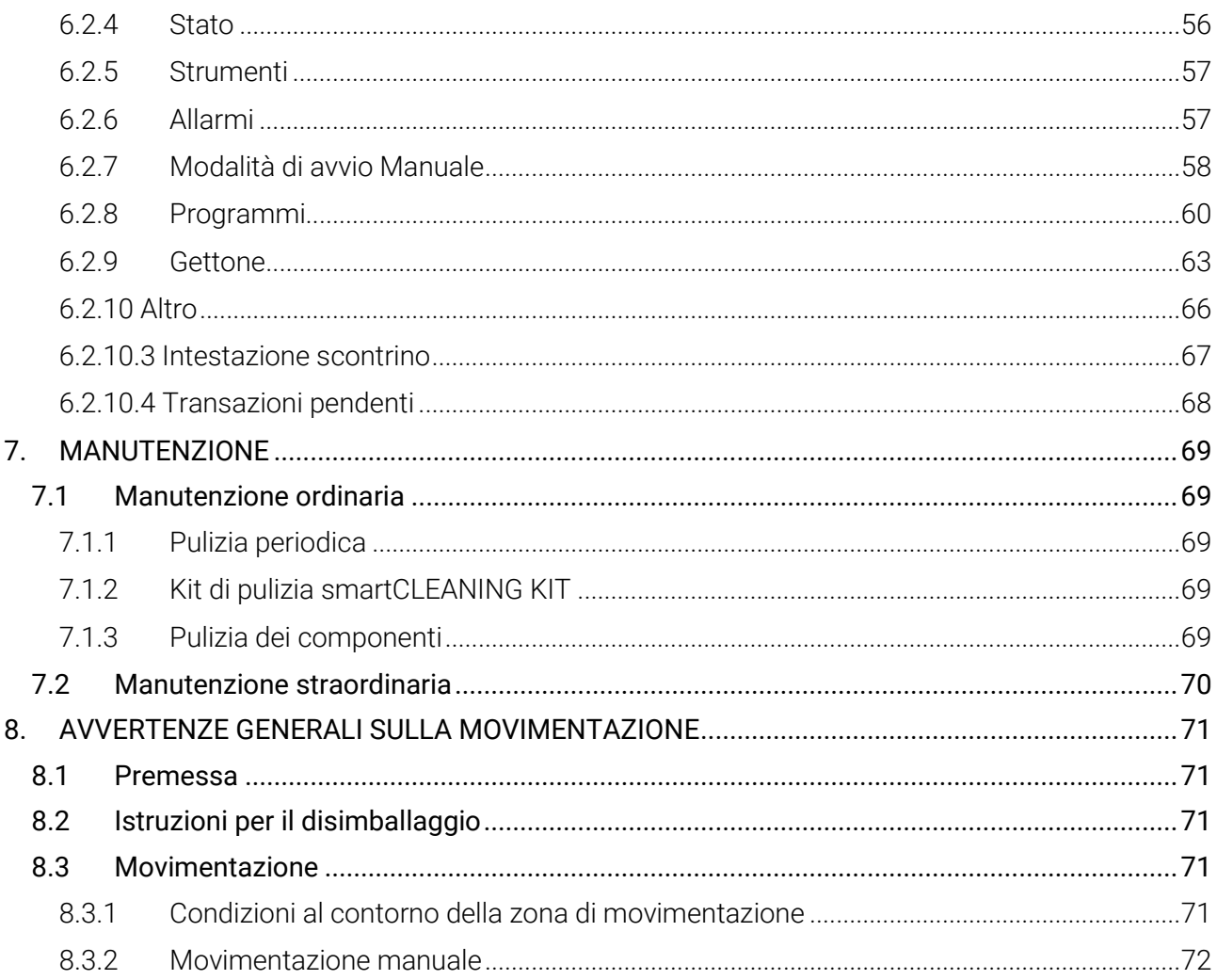

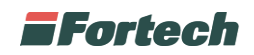

# **1. INFORMAZIONI E GESTIONE DELLA DOCUMENTAZIONE**

## **1.1 Introduzione**

Queste istruzioni, di seguito denominato anche "manuale gestore", sono state realizzate da Fortech S.r.l. di seguito denominato anche "Fabbricante".

Il presente documento nasce per essere utilizzato in abbinamento all'apparecchiatura smartWASH | Wallmount. Esso dovrà sempre accompagnare l'apparecchiatura, anche in caso di trasferimento ad altro utilizzatore o detentore.

Il contenuto integrale o parziale di questa pubblicazione non potrà essere riprodotto o concesso a terzi, in qualsiasi forma o supporto, senza espresso consenso scritto del Fabbricante.

Il Fabbricante si riserva il diritto di modificare senza preavviso le caratteristiche dell'apparecchiatura oggetto del presente documento.

Le immagini fornite nella presente pubblicazione non sono vincolanti per il Fabbricante. Esse potrebbero non essere perfettamente uguali all'apparecchiatura da Voi utilizzata. Le istruzioni sono realizzate affinché tale diversità non diminuisca la chiarezza e l'efficacia delle informazioni fornite. In caso di dubbi, prima di procedere, contattare il Fabbricante.

Il Fabbricante si riserva il diritto di modificare il progetto e di apportare migliorie senza comunicarlo ai clienti già in possesso di modelli similari.

### **1.2 Scopo del "Manuale Gestore"**

A salvaguardia dell'incolumità dell'utente e per evitare possibili danneggiamenti all'apparecchiatura, prima di compiere qualsiasi operazione sulla stessa è indispensabile aver letto e compreso, in ogni sua parte, le presenti istruzioni. Esse sono parte integrante dell'apparecchiatura ed hanno lo scopo di fornire tutte le informazioni necessarie per:

- la corretta installazione dell'apparecchiatura;
- la conoscenza del suo funzionamento e dei suoi limiti;
- il suo corretto uso nelle condizioni di sicurezza previste dal Fabbricante;
- effettuare interventi di manutenzione, in modo corretto e sicuro;

• smantellare l'apparecchiatura secondo le condizioni di sicurezza previste dal Fabbricante e nel rispetto delle leggi e norme vigenti a tutela della salute dei lavoratori e dell'ambiente;

• la corretta sensibilizzazione, formazione ed informazione degli Operatori verso principi, prescrizioni, divieti che consentono l'interazione con l'apparecchiatura in condizioni sicure.

Le informazioni sono fornite dal Fabbricante nella propria lingua originale (Italiano) e possono essere tradotte in altre lingue in accordo alla legislazione vigente o accordi o esigenze commerciali. Si dichiara ITALIANO la lingua originaria della documentazione.

Il tempo dedicato alla lettura di tali informazioni consentirà di evitare rischi alla salute e alla sicurezza delle persone e danni economici.

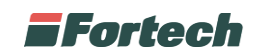

## **1.3 Conservazione del "Manuale gestore"**

Il "Manuale gestore" deve accompagnare sempre l'apparecchiatura. Esso è parte integrante della fornitura: qualora risultasse rovinato o illeggibile in qualsiasi parte occorre richiederne immediatamente una copia, secondo la procedura di ordinazione ricambi.

Per ogni apparecchiatura è fornita una copia del manuale tecnico in lingua Italiana o nella lingua del paese in cui l'apparecchiatura è immessa sul mercato e/o messa in servizio.

Il manuale gestore può essere fornito in supporto cartaceo ed elettronico. Ogni pagina è numerata, quindi è possibile verificare in ogni momento l'assenza e la collocazione corretta di parti del manuale. Il manuale gestore deve essere conservato in luogo adatto alla conservazione di documenti cartacei, pertanto deve essere asciutto e noto agli operatori, deve essere utilizzato con cura e la rilegatura deve essere mantenuta allo stato originale, cioè come è stata consegnata con l'apparecchiatura.

### **1.4 Convenzioni utilizzate**

Le parti di testo che non sono da trascurare sono evidenziate con sfondo scuro e contrassegnate dai simboli di seguito illustrati e definiti.

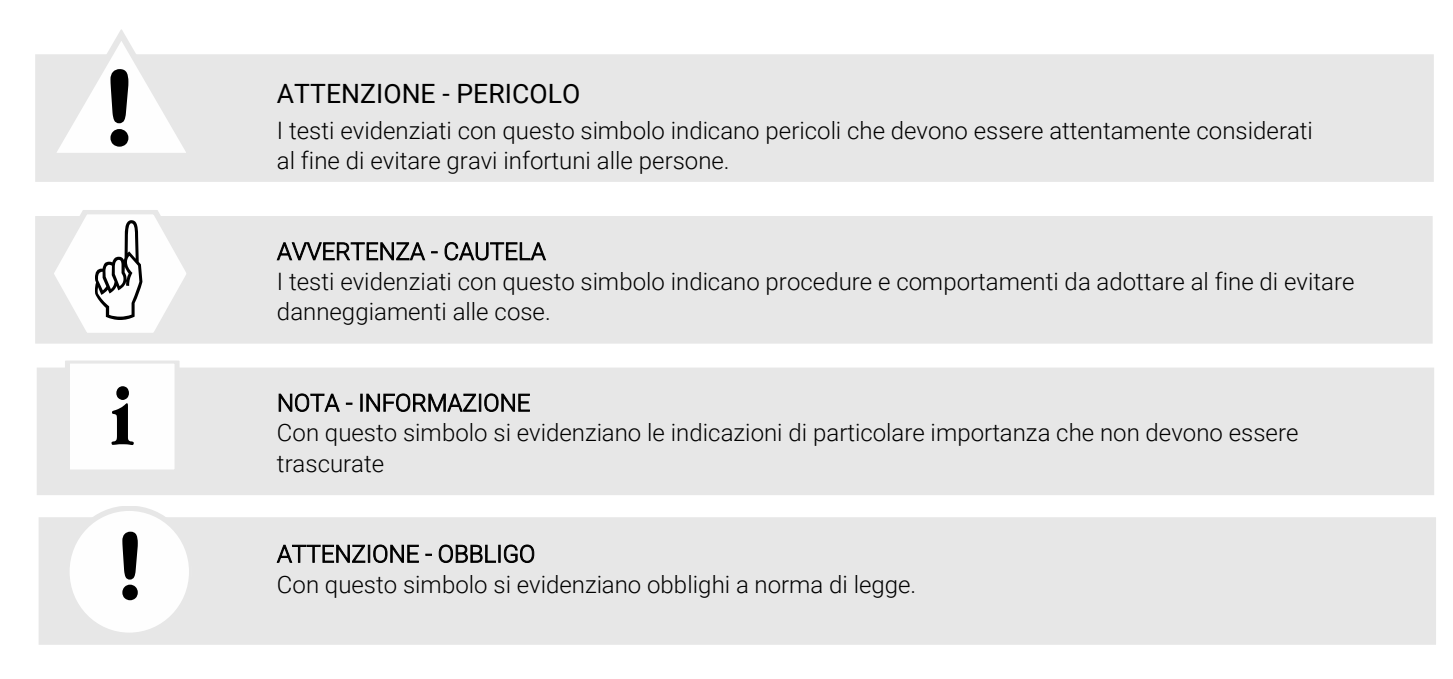

## **1.5 Aggiornamento delle Istruzioni d'uso e manutenzione ordinaria**

Ogni pagina delle istruzioni riporta un codice identificativo che è strutturato per contenere le seguenti informazioni:

- 1. codice numerico identificativo della data dell'ultima revisione
- 2. indice progressivo revisione
- 3. codice identificativo lingua

Sulla copertina delle istruzioni di ogni apparecchiatura è riportato l'indice revisione. Esso si riferisce all'intera pubblicazione, ne viene generato un avanzamento in caso di modifica delle istruzioni, la tabella di gestione delle revisioni consente di mantenere la cronistoria delle modifiche e le informazioni necessarie nell'ambito del sistema di garanzia della qualità aziendale.

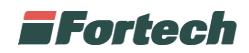

## **1.6 Glossario**

Nelle tabelle seguenti vengono descritti alcuni termini ricorrenti all'interno del manuale in modo da fornire una visione più completa del loro significato ed evitare interpretazioni errate.

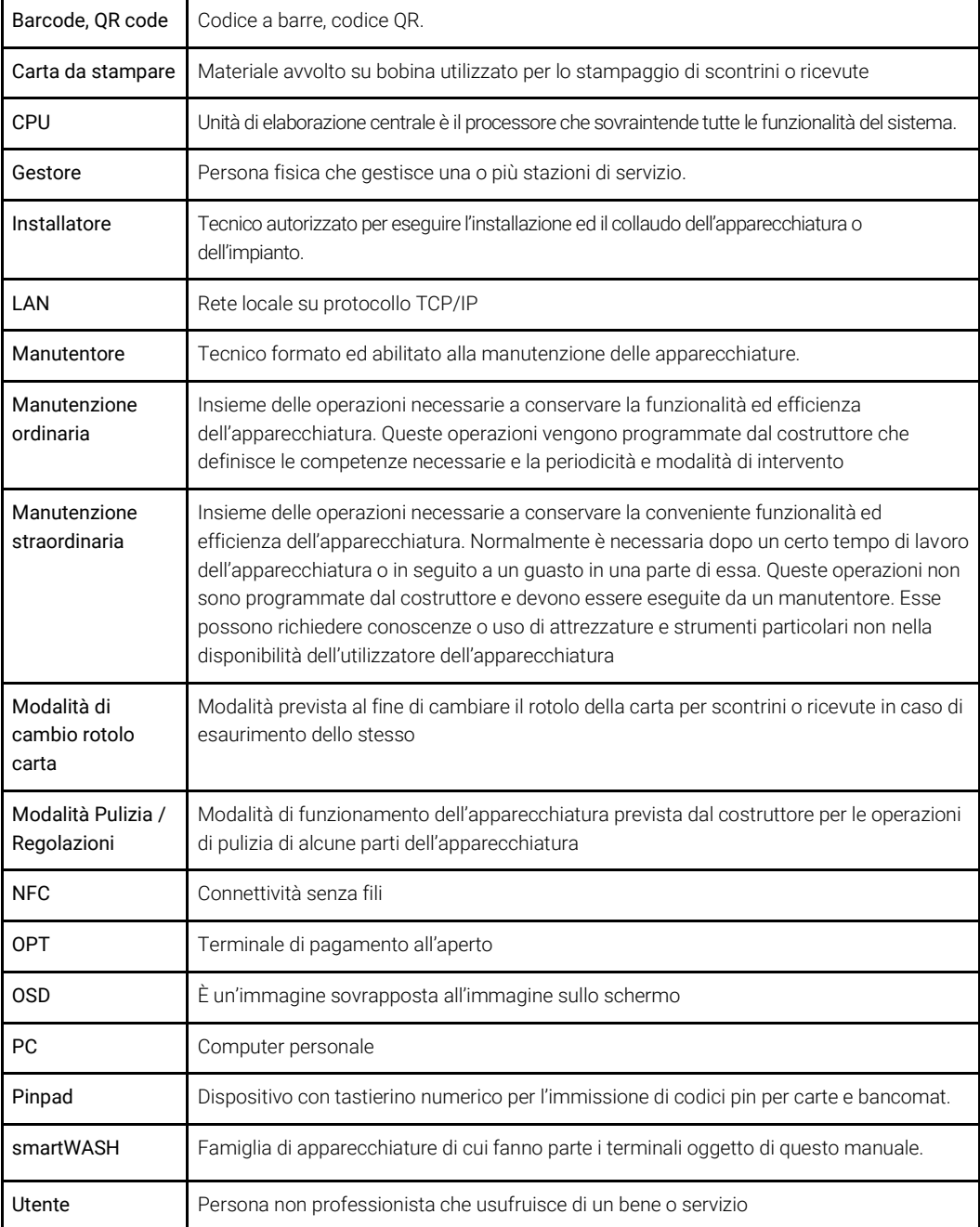

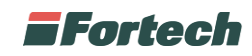

# **2. GARANZIA E SERVIZIO DI ASSISTENZA**

## **2.1 Garanzia**

Per la garanzia fare riferimento alle condizioni generali d'acquisto.

### **2.2 Servizio di assistenza e ordinazione ricambi**

Prima di richiedere assistenza si consiglia di consultare attentamente le istruzioni. Per qualsiasi esigenza rivolgersi al Servizio Assistenza Fortech:

- accedendo al portale Sitemanager e inviando una richiesta al canale di assistenza "Emma";

- contattando il centralino al seguente recapito telefonico: 0541364625.

Per ogni richiesta di assistenza tecnica riguardante l'apparecchiatura, indicare i dati riportati sulla targa di identificazione, le ore approssimative di utilizzo e il tipo di difetto riscontrato.

# **3. INFORMAZIONI GENERALI**

## **3.1 Dati del Fabbricante**

FORTECH S.r.l. Via Rigoletto, 4 - 47922 Rimini (RN) Italia TEL. +39 0541 364611 FAX +39 0541 753013 info@4ts.it

### **3.2 Marcatura**

L'apparecchiatura è dotata di una targa di identificazione su cui sono riportati gli estremi identificativi dell'apparecchiatura e i principali dati tecnici utili all'allacciamento. La targa è posizionata, come da immagine, sulla parte superiore, lato esterno.

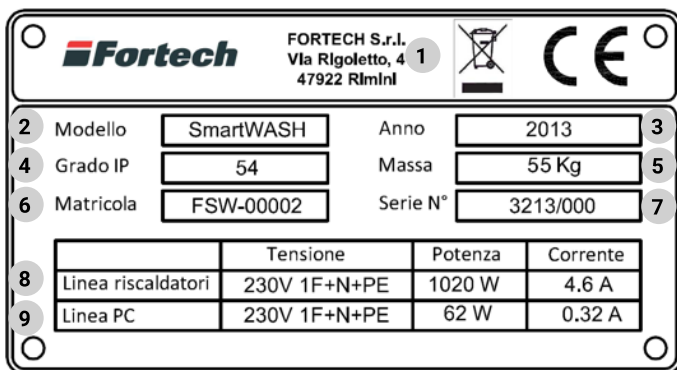

- 1 Ragione sociale e indirizzo del Fabbricante
- 2 Modello
- 3 Anno di costruzione
- 4 Grado IP
- 5 Massa ikg
- 6 Matricola
- 7 Lotto di produzione
- 8 Linea riscaldatori: valori nominali di Tensione, Potenza e Corrente
- 9 Linea PC: valori nominali di Tensione. Potenza e Corrente

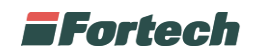

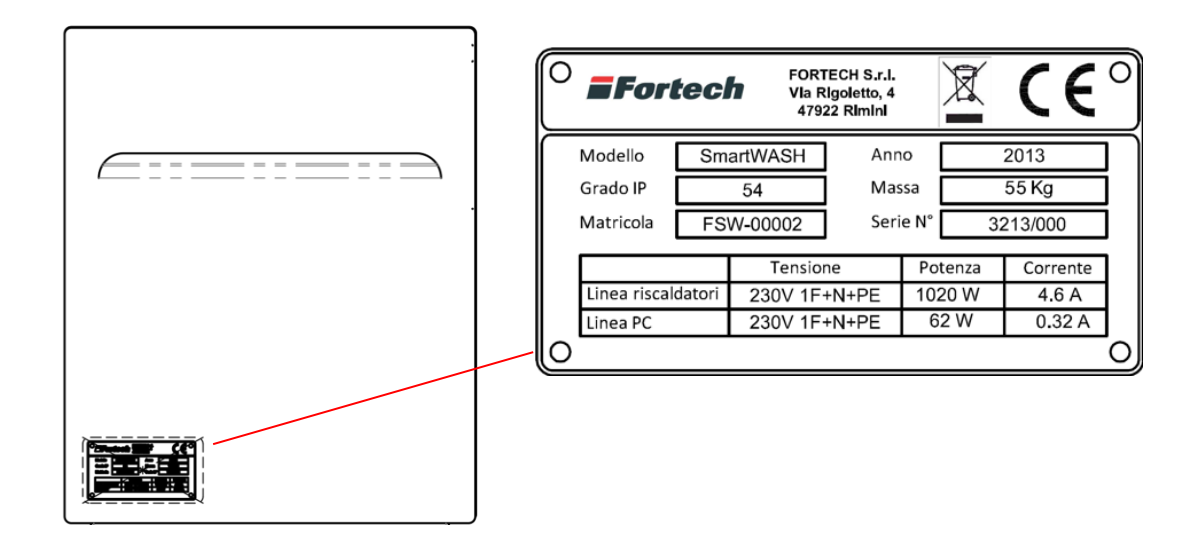

La targa viene posizionata nella parte inferiore del lato esterno.

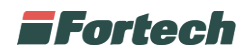

## **3.3 Dichiarazione di conformità**

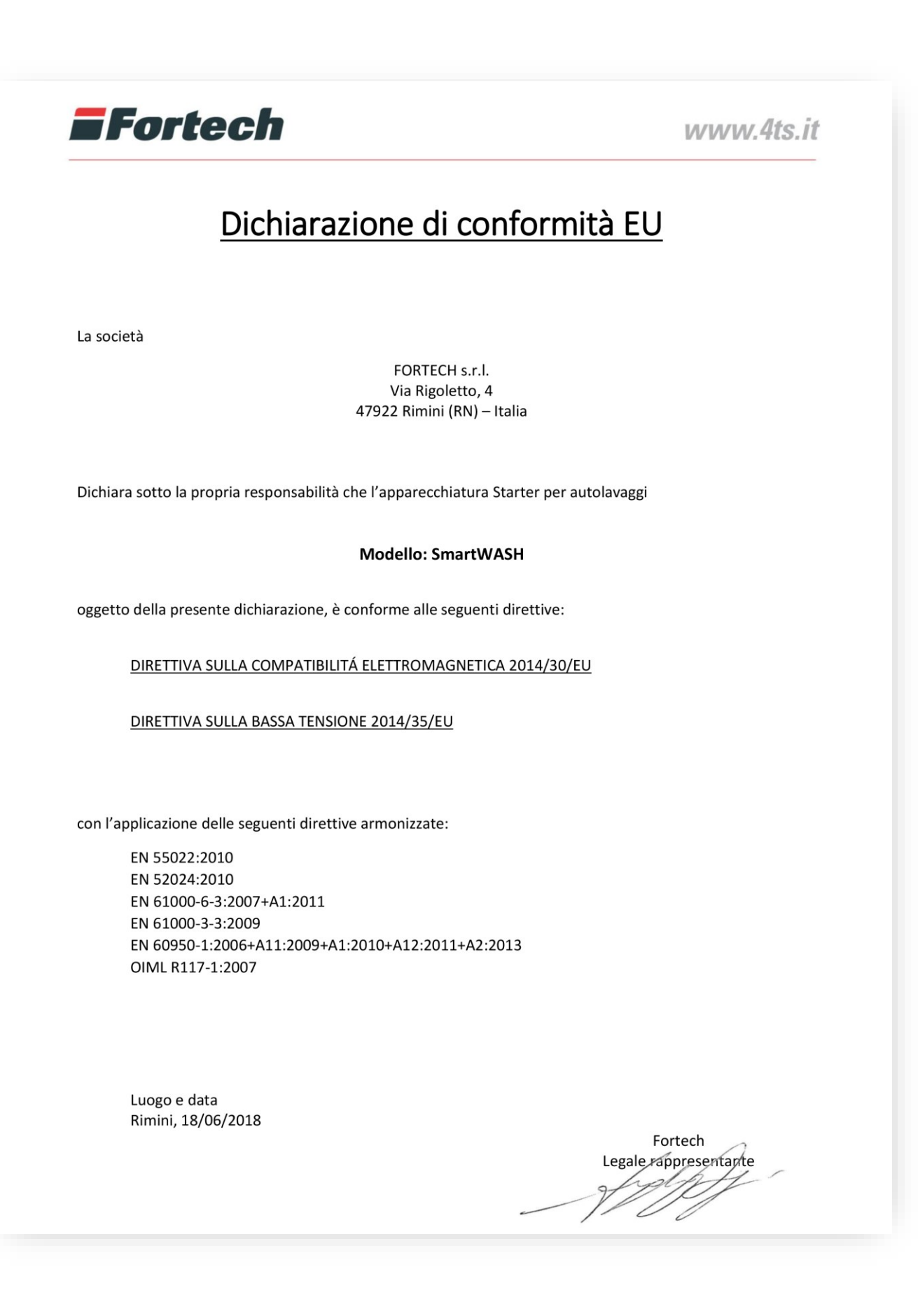

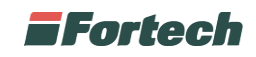

# **4. NORME DI SICUREZZA GENERALI**

## **4.1 Avvertenze generali di sicurezza**

Se l'installazione non fosse eseguita dalla ditta produttrice o da tecnici da essa autorizzati, è obbligatorio leggere la seguente documentazione prima di qualsiasi operazione sul terminale. Verificare che il manuale sia completo di tutte le parti elencate nel sommario. Avvertire immediatamente il Fabbricante prima di eseguire qualsiasi operazione sull'apparecchiatura qualora parti della documentazione fossero anche parzialmente mancanti o illeggibili.

**!**

Gli operatori destinati alla movimentazione, installazione, uso, manutenzione e demolizione dell'apparecchiatura, devono leggere le istruzioni prestando particolare attenzione alle norme generali di sicurezza e alle modalità di esecuzione contenute nelle sezioni relative alle operazioni di propria competenza.

Di seguito sono descritte le norme generali di sicurezza da osservarsi durante qualsiasi operazione eseguita sull'apparecchiatura.

Le procedure di intervento, descritte nei capitoli successivi, dovranno essere eseguite rispettando le modalità di esecuzione indicate, le norme di sicurezza generali di questo capitolo e quelle contenute nei capitoli specifici. In fase di installazione, uso e manutenzione rispettare gli spazi perimetrali indicati dal Fabbricante, anche in considerazione di tutte le attività lavorative circostanti. L'attuazione di questo requisito va effettuata anche nel rispetto delle leggi vigenti in materia di sicurezza sul lavoro.

## **4.2 Avvertenze di sicurezza per l'installazione**

#### **!**

• L'installazione e gli allacciamenti vanno eseguiti, per quanto concerne l'apparecchiatura, secondo le indicazioni fornite dal Fabbricante. Si dovrà tener conto anche di tutti i requisiti normativi e legislativi nazionali del paese in cui la apparecchiatura è installata, eseguendo tutte le operazioni di installazione e allacciamento a regola d'arte.

• Le operazioni di installazione devono essere eseguite in assenza di tensione elettrica.

## **4.3 Avvertenze di sicurezza per l'uso**

#### **!**

• Utilizzare l'apparecchiatura solo per gli usi previsti dal Fabbricante. L'impiego dell'apparecchiatura per usi impropri può recare rischi per la sicurezza, per la salute delle persone e danni economici.

• L'apparecchiatura non è stata progettata per essere utilizzata in ambienti con rischio di esplosione ed incendio.

• L'apparecchiatura è stata progettata e costruita per soddisfare tutte le condizioni operative indicate dal costruttore. Manomettere qualsiasi dispositivo per ottenere prestazioni diverse da quelle previste può recare rischi per la sicurezza e la salute delle persone e danni economici.

• Non utilizzare l'apparecchiatura con i dispositivi di sicurezza non perfettamente installati ed efficienti. Il mancato rispetto di questo requisito può recare rischi gravi per la sicurezza e la salute delle persone.

• Non utilizzare l'apparecchiatura con l'involucro danneggiato o aperto.

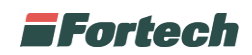

## **4.4 Uso previsto**

SmartWASH | Wallmount è lo starter da incasso prodotto da Fortech per consentire il pagamento e l'erogazione del servizio di car washing con modalità self service.

## **4.5 Usi scorretti**

Gli usi scorretti ragionevolmente prevedibili comprendono tutte quelle azioni che implicano il funzionamento dell'apparecchiatura al di fuori dei limiti di progetto definiti nelle istruzioni d'uso e nella documentazione tecnica, in particolare:

• tutti gli usi diversi da quelli previsti dal Fabbricante;

• utilizzo in ambiente a rischio esplosione o incendio;

• installazioni, modifiche o regolazioni all'impianto non previste dalle istruzioni d'uso e manutenzione o dal layout prodotto in fase di definizione dell'ordine oppure non autorizzate dal Fabbricante;

• usi e comportamenti in contrasto con le prescrizioni contenute nelle istruzioni d'uso;

• eseguire interventi di manutenzione in modalità diverse da quelle previste dalle istruzioni d'uso e manutenzione.

## **4.6 Avvertenze di sicurezza in caso di incendio**

#### **!**

In caso di incendio per l'estinzione dello stesso non utilizzare acqua o altri metodi che possano causare rischio elettrico.

Utilizzare unicamente estintori a CO2, avendo cura di non causare lo spostamento delle fiamme verso persone o materiale infiammabile. Ad avvenuto spegnimento dell'incendio verificare lo stato dell'apparecchiatura. Se l'integrità dell'apparecchiatura avesse risentito dell'evento o sorgessero dei dubbi, contattare sempre e immediatamente il Fabbricante prima di riutilizzarla.

## **4.7 Condizione di apparecchiatura disalimentata**

#### **!**

La condizione di apparecchiatura disalimentata corrisponde a:

- 1) apparecchiatura scollegata dall'alimentazione;
- 2) apparecchiatura spenta.

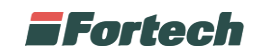

# **5. DESCRIZIONE APPARECCHIATURA**

## **5.1 Caratteristiche principali**

Lo smartWASH | Wallmount è lo starter intelligente da incasso prodotto da Fortech per la gestione di autolavaggi. Lo smartWASH | Wallmount permette di gestire portali, accessori e piste, emettere gettoni (fisici e virtuali) e ricaricare carte.

Il terminale è dotato di tecnologie all'avanguardia in grado di aiutare l'utente nell'avvio e nella gestione del processo di lavaggio del veicolo in self.

Il grande display touch-screen da 12" con schermo antivandalo facilita l'utilizzo del terminale. Le interfacce grafiche, che appaiono sul display durante lo svolgimento di qualsiasi operazione, sono studiate e realizzate per agevolare l'interazione, fornire informazioni e guidare l'utente nelle varie fasi.

Gli altoparlanti consentono di riprodurre contenuti audio e vengono utilizzati per riprodurre il sistema di guida vocale che supporta l'utente durante tutto il flusso di pagamento.

Il microfono è di grande aiuto in caso di necessità, in quanto l'utente può interagire direttamente con l'Help Desk Fortech, servizio di assistenza telefonica altamente qualificato, che permette di risolvere circa il 90% dei problemi senza necessità di manutenzione sul piazzale, consentendo così al gestore di risparmiare tempo e denaro.

Lo smartWASH | Wallmount è predisposto all'accettazione di tutte le maggiori carte bancarie e consente di pagare i lavaggi semplicemente avvicinando la carta o lo smartphone al lettore NFC. Il terminale, inoltre, permette di eseguire pagamenti in banconote o carte fedeltà.

Il resto viene erogato attraverso la stampa di codici QR utilizzabili in qualsiasi momento dal cliente il quale potrà recuperare il credito non utilizzato avvicinando il codice dello scontrino sul lettore ottico presente sullo smartWASH | Wallmount. Laddove sia previsto, il resto può essere erogato anche in gettoni fisici o virtuali.

Lo smartWASH | Wallmount è stato implementato con le migliori tecnologie di supporto remoto, così da rendere il terminale completamente gestibile e aggiornabile a distanza. Il gestore, in ogni momento, potrà mantenere monitorati tutti i parametri funzionali del sistema di pagamento (eventuali guasti ai singoli componenti, inceppamento/fine carta, temperatura, ecc.) oppure essere avvertito da SMS e mail nei casi più rilevanti.

Grazie al cloud, è possibile controllare lo starter da smartphone il che comporta minori costi di manutenzione, business continuity e la possibilità di gestire il punto vendita a distanza.

## $\mathbf{i}$

*N.B. Alcuni dei servizi elencati possono prevedere dei costi extra.*

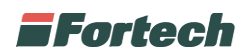

# **5.2 Dimensioni**

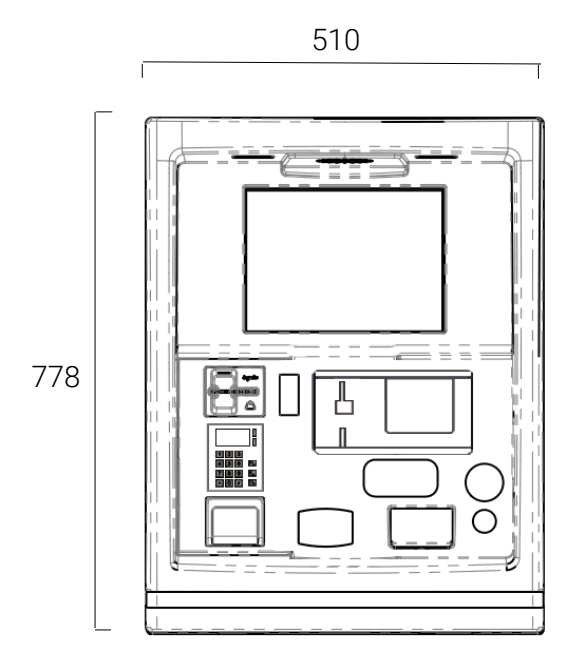

# **5.3 Caratteristiche tecniche**

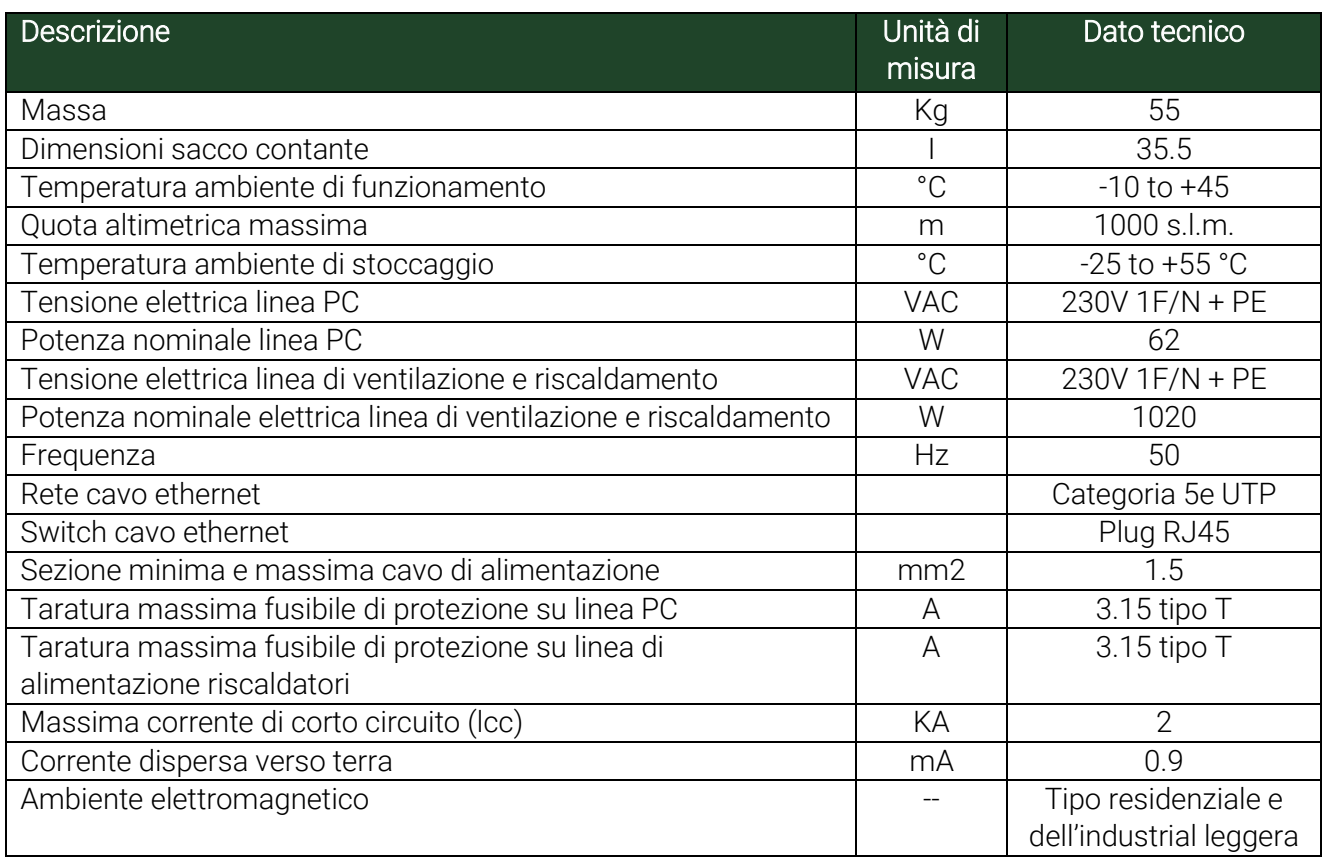

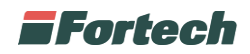

# **5.4 Parti dell'apparecchiatura**

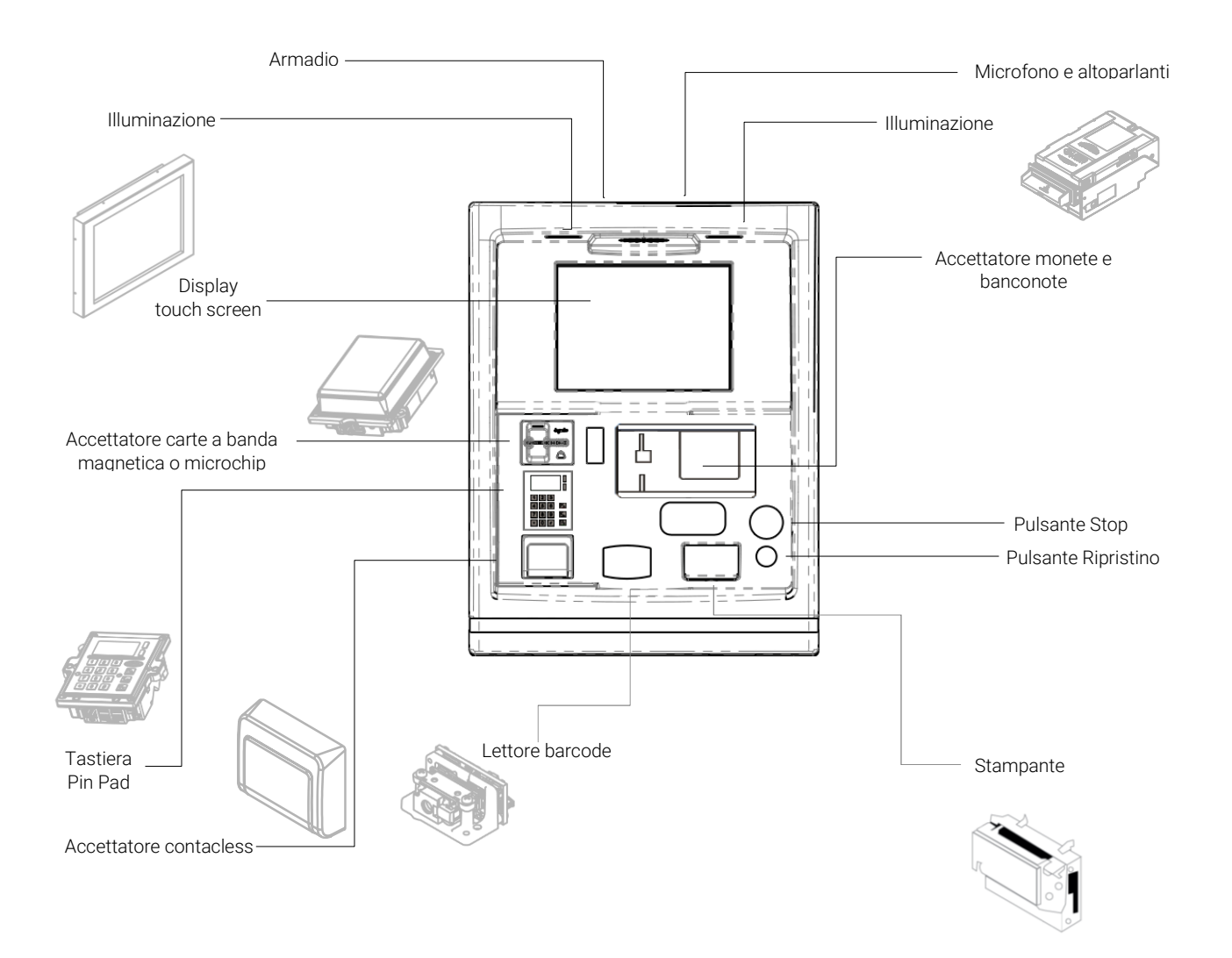

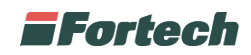

## **5.4.1 Armadio**

Struttura del terminale, composta da lamiera in acciaio zincato, utilizzata da incasso dello starter intelligente per autolavaggi Fortech. All'interno ospita tutti i componenti elettrici ed elettronici.

#### **5.4.2 Sistema di ventilazione e riscaldatore**

All'interno della macchina è presente un sistema di ventilazione e riscaldamento per evitare la formazione di condensa e salvaguardare i componenti elettrici ed elettronici. La ventola inoltre provvede all'estrazione dell'aria calda.

**!**

Nonostante il dispositivo di ventilazione e riscaldamento sia schermato, permane un rischio residuo di "superfici calde" identificato mediante il pittogramma sottostante.

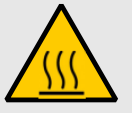

#### **5.4.3 Display touch-screen**

Lo schermo touch-screen da 12 pollici è posto centralmente nella parte superiore e consente l'interazione dell'utente con il terminale. La rilevazione del tocco avviene attraverso una matrice infrarossi. Il display è protetto da un vetro antivandalo.

#### **5.4.4 Accettatore carte**

Posizionato sulla sinistra, consente la lettura delle carte con banda magnetica o con chip.

### **5.4.5 Tastiera pin pad**

Situata sotto l'accettatore carte, la tastiera è utilizzata per inserire i codici pin dei bancomat o delle carte di credito.

#### **5.4.6 Accettatore contactless**

Collocato sotto la tastiera pin pad, permette il riconoscimento di dispositivi contactless (carte, smartphone e tablet).

### **5.4.7 Lettore Bar Code**

Posizionato nella parte inferiore del terminale, serve ad effettuare pagamenti con il codice a barre riportato nello scontrino di resto. Può essere utilizzato anche per la lettura di coupon promozionali.

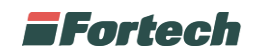

#### **5.4.8 Stampante scontrini e ricevute**

Situata sul lato destro del pannello utente, stampa scontrini di resto o ricevute d'acquisto non fiscale. Tali ricevute, stampate su carta termica, possono essere dotate di codice QR per il riutilizzo di eventuale credito tramite il lettore di codici a barre.

#### **5.4.9 Microfono e altoparlante**

Il microfono, posizionato centralmente nella parte superiore del pannello, unitamente all'altoparlante consente la comunicazione tra l'utente e l'operatore Help desk. Il sistema audio guida l'utente durante l'utilizzo della macchina e può inoltre consentire la riproduzione di spot pubblicitari.

#### **5.4.10 Illuminazione**

L'illuminazione, composta da due schede led, è ubicata frontalmente nella parte superiore, al fine di illuminare il pannello utente durante le ore notturne.

#### **5.4.11 Accettatore banconote**

Posizionato nella parte superiore del terminale, accetta banconote dei seguenti tagli: 5-10-20€

#### **5.4.12 Accettatore monete**

Posizionato vicino all'accettatore di banconote è utilizzato per i pagamenti con monete dei seguenti tagli: 0.10-0.20-0.50-1-2€.

### **5.4.13 Erogatori di gettoni (opzionale)**

Se presente, può erogare gettoni per l'utilizzo di eventuali accessori presenti nell'area di lavaggio oppure un taglio di moneta per erogare un resto in contanti.

#### **5.4.15 Chiavi di accesso in dotazione**

In dotazione con il terminale vengono fornite le seguenti chiavi, in duplice copia:

- Apertura sportello stampante
- Apertura Armadio

#### $\mathbf{i}$

*N.B.: Le chiavi fornite in dotazioni possono variare in funzione alla configurazione dell'apparecchiatura scelta al momento dell'acquisto. La chiave di accesso alla stampante apre anche lo sportelletto di accesso all'accettatore di banconote.*

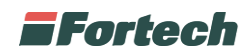

## **5.5 Accessori**

Lo smartWASH | One Touch può essere integrato con alcuni accessori che ne espandono le funzionalità, come l'hopper per l'erogazione di gettoni o monete di resto e il virtual token per la gestione di gettoni virtuali.

#### **5.5.2.1 Hopper**

Direttamente nel basamento dello smartWASH | One Touch è possibile installare un hopper per l'erogazione di gettoni o di resto in moneta.

Nel caso in cui venisse installato l'hopper con lo scopo di erogare gettoni, sull'interfaccia grafica dello smartWASH | One Touch verrà visualizzato il pulsante per acquistare i gettoni fisici. I gettoni potranno poi essere utilizzati su piste e accessori del punto vendita.

Nel caso in cui, invece, l'hopper venisse configurato per rendere il resto in moneta (in aggiunta allo scontrino cartaceo), in fase di installazione si dovrà scegliere quale taglio in moneta precaricare  $(0,50 \in -1,00 \in -2,00 \in)$ .

#### **5.5.2.2 Virtual Token**

La gestione dei gettoni può essere fisica o virtuale. Grazie all'innovativo e brevettato kit "Virtual Token" è possibile utilizzare un QR code in sostituzione del gettone fisico rendendolo virtuale.

Come funziona il Virtual token?

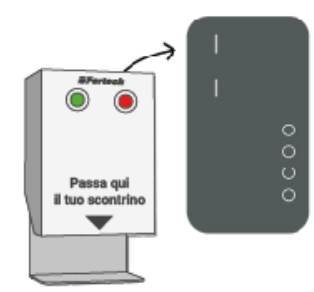

Il Virtual Token è un kit che si installa su piste e accessori, in sostituzione della gettoniera.

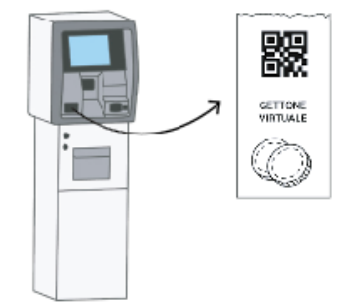

Il cliente acquista i suoi crediti dallo smartWASH, che stampa un QR code sullo scontrino contenente i gettoni.

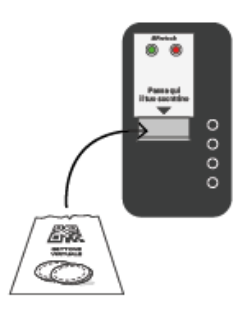

Per abilitare piste e accessori, il cliente passa sul dispositivo lo scontrino con il QR contenente i gettoni virtuali.

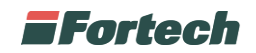

# **6. FUNZIONAMENTO**

## **6.1 Interfaccia utente**

Quando il terminale è in stato di attesa, sul display è visualizzata la schermata con le funzioni che possono essere eseguite: LAVAGGIO AUTOMATICO CON RULLI, ACQUISTA GETTONI VIRTUALI, RICARICA CARTA PRIVATA.

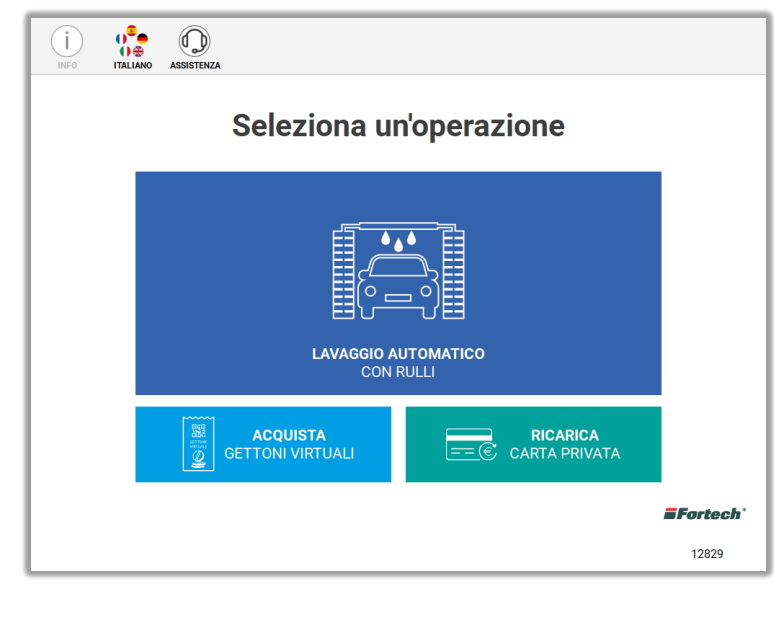

**!**

*N.B. Può essere presente anche solo una delle operazioni sopra elencate.*

La schermata si suddivide in 3 parti principali.

Nella parte superiore è presente la "Top bar", nella quale sono presenti i seguenti pulsanti:

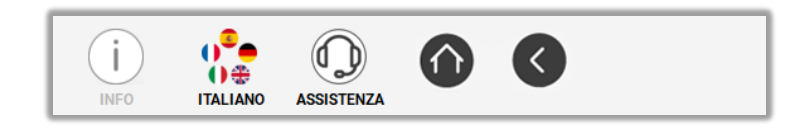

- Informazione: aiuta l'utente fornendo informazioni sulle pagine in cui si è presenti;
- Modifica lingua: serve per modificare la lingua preimpostata e selezionare la lingua desiderata;
- Assistenza: (laddove previsto) serve per richiedere assistenza;
- Navigazione (non visibili nella home): servono per spostarsi tra le schermate e tornare all'home.

Al centro della schermata si sviluppa tutto il flusso di abilitazione dei lavaggi e dei diversi servizi, intervallati dai pop-up informativi che guidano l'utente nel flusso.

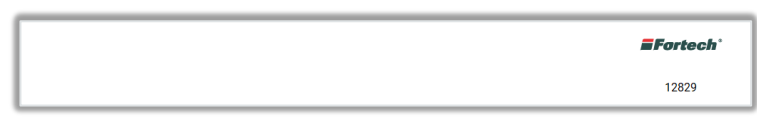

In basso a destra è presente il logo della bandiera e il codice del punto vendita.

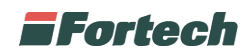

## **6.2 Info e servizi**

Nella top bar è possibile interagire con alcuni tasti che permettono di svolgere funzioni differenti dal lavaggio.

### **6.2.1 Informazione**

Il pulsante informativo fornisce informazioni sulla pagina in cui ci si trova in un determinato momento oppure spiegazioni su determinati processi, ad esempio l'utilizzo dello scontrino di resto o l'utilizzo dei gettoni virtuali.

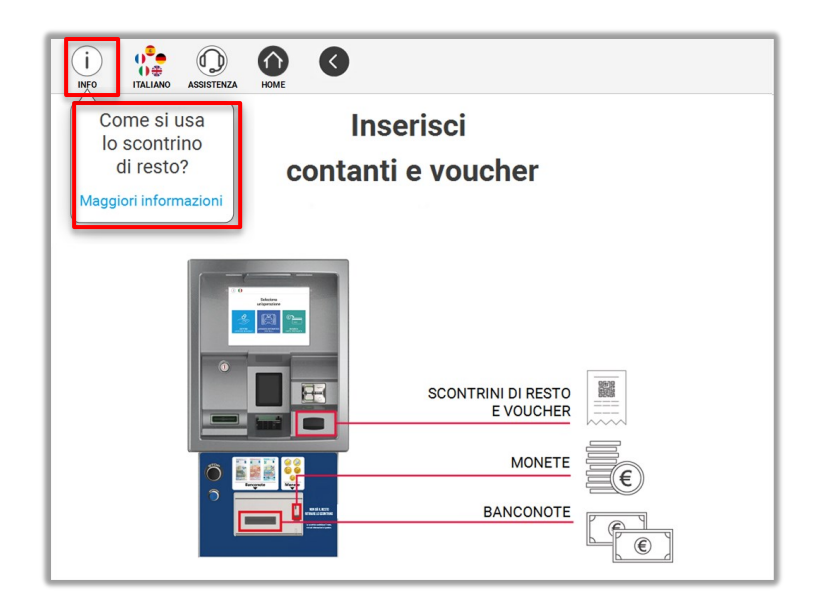

### **6.2.2 Modifica lingua**

Per modificare una lingua preimpostata è sufficiente premere sull'icona con le bandiere presente nella top bar.

![](_page_19_Picture_8.jpeg)

![](_page_20_Picture_0.jpeg)

Si aprirà un pop-up in cui sarà possibile selezionare la lingua desiderata.

![](_page_20_Picture_29.jpeg)

#### **6.2.3 Assistenza**

Nel caso in cui il servizio sia abilitato, l'utente ha la possibilità di chiamare l'assistenza per avere supporto.

Per poter effettuare una chiamata all'assistenza premere il pulsante "ASSISTENZA" nella top bar.

![](_page_20_Picture_30.jpeg)

![](_page_21_Picture_0.jpeg)

Si aprirà un pop-up di conferma, premere "SI" per eseguire la chiamata.

![](_page_21_Picture_64.jpeg)

#### **6.2.4 Pulsanti di navigazione**

I pulsanti di navigazione consentono di scorrere tra le varie schermate in modo semplice e veloce. In particolare il tasto (1) consente di tornare alla home del terminale, mentre il tasto (2) consente di tornare alla schermata precedente.

![](_page_21_Figure_5.jpeg)

### **6.3 Lavaggio automatico**

Dalla schermata iniziale del display selezionare "LAVAGGIO AUTOMATICO CON RULLI" per avviare il programma.

![](_page_21_Picture_8.jpeg)

![](_page_22_Picture_0.jpeg)

Nel caso in cui il veicolo non fosse posizionato correttamente nel portale di lavaggio, sulla schermata compariranno le istruzioni per poterlo posizionare correttamente.

![](_page_22_Figure_2.jpeg)

 $\mathbf{i}$ 

*N.B. Se fosse presente solo la funzione del "LAVAGGIO AUTOMATICO", apparirà automaticamente la schermata di "posizionare il veicolo".*

Diversamente, nel caso in cui il veicolo fosse già stato posizionato correttamente, sarà possibile selezionare, fin da subito, il programma di lavaggio.

![](_page_22_Picture_47.jpeg)

![](_page_23_Picture_0.jpeg)

Una volta selezionato il programma di lavaggio, nel caso in cui sia stato configurato, comparirà una schermata che proporrà all'utente di acquistare un lavaggio più conveniente e completo.

![](_page_23_Picture_2.jpeg)

In questo caso, l'utente può continuare con la scelta iniziale o selezionare il programma proposto.

## **6.3.1 Modalità di pagamento**

In seguito, dopo aver definito il programma di lavaggio, verrà richiesto di inserire la modalità di pagamento per poter procedere con l'operazione di lavaggio. Le modalità di pagamento per il lavaggio automatico possono essere: CONTANTI E VOUCHER, CARTE DI CREDITO – BANCOMAT, CARTA PRIVATA – PETROLIFERA, PAGAMENTO CON TARGA.

![](_page_23_Figure_6.jpeg)

![](_page_24_Picture_0.jpeg)

#### **6.3.1.1 Contanti e voucher**

Selezionare "CONTANTI E VOUCHER" per procedere con il pagamento.

Successivamente verrà richiesto di inserire i contanti nell'apposita fessura nel caso di pagamenti in banconote e/o monete, o di passare il codice sul lettore nel caso pagasse con i voucher.

![](_page_24_Picture_54.jpeg)

In alternativa è possibile digitare sul tastierino numerico il codice scontrino e premere il tasto verde per confermare.

Per avere maggior supporto, è possibile cliccare sul pulsante di informazioni "i" presente nella Top bar. In questo modo si aprirà una pop-up informativo su come utilizzare lo scontrino di resto per il recupero credito.

![](_page_24_Picture_55.jpeg)

Cliccando sulla "X" sarà possibile chiudere il pop-up informativo e tornare alla schermata "Inserisci contanti e voucher".

![](_page_25_Picture_0.jpeg)

Una volta inseriti i contanti, i voucher o entrambi, comparirà una schermata che richiederà all'utente se vuole stampare lo scontrino.

![](_page_25_Picture_36.jpeg)

Nel caso in cui l'importo inserito fosse maggiore rispetto al costo del programma selezionato, sarà possibile scegliere se riscattare il resto selezionando "SCONTRINO DI RESTO" o "EROGARE I GETTONI".

![](_page_25_Picture_37.jpeg)

*N.B.* Se configurato, è possibile restituire un resto in moneta (es. euro).

**!**

![](_page_26_Picture_0.jpeg)

In seguito, il terminale riporterà la schermata con il pagamento effettuato e il programma definito.

![](_page_26_Picture_41.jpeg)

Successivamente si avvierà la schermata con il lavaggio.

Durante l'operazione di lavaggio, il pulsante di informazione "i" avvisa l'utente della possibilità di acquistare gettoni o eventualmente ricaricare le carte private (nel caso in cui fosse presente la funzione).

![](_page_26_Picture_5.jpeg)

A lavaggio ultimato, comparirà una schermata con "LAVAGGIO TERMINATO" e l'utente potrà togliere il veicolo dal portale lavaggio.

![](_page_27_Picture_0.jpeg)

#### **6.3.1.2 Carte di credito - Bancomat**

Nella schermata di selezione dei metodi di pagamento, scegliere "CARTE DI CREDITO - BANCOMAT", in seguito verrà richiesto di inserire la carta bancaria.

![](_page_27_Figure_3.jpeg)

![](_page_27_Figure_4.jpeg)

La lettura della carta può avvenire tramite contactless, appoggiando cioè la carta sul lettore. In questo caso, non verrà richiesto il PIN e si procederà direttamente con il pagamento dei gettoni.

In alternativa, si potrà procedere inserendo la carta bancaria direttamente nell'apposita fessura e all'utente verrà richiesto di selezionare sul tastierino numerico la modalità di pagamento specificata dalla propria carta bancaria (PagoBANCOMAT, MAESTRO, ecc…).

![](_page_27_Picture_7.jpeg)

 $\mathbf{i}$ 

*N.B. L'utente ha la possibilità di annullare l'operazione di pagamento premendo il tasto rosso sul tastierino numerico.*

![](_page_28_Picture_0.jpeg)

Successivamente, dopo aver definito se pagare tramite Bancomat o Carta di credito, verrà richiesto di inserire il PIN.

![](_page_28_Picture_2.jpeg)

A fine operazione comparirà una schermata di pagamento effettuato ed in seguito verrà emessa la ricevuta della transazione.

![](_page_28_Picture_48.jpeg)

#### **6.3.1.3 Carta privata**

Nella schermata di selezione dei metodi di pagamento, scegliere "CARTE PRIVATE – PETROLIFERE".

In seguito verrà richiesto all'utente di inserire la propria carta privata nell'accettatore di carte.

![](_page_28_Picture_49.jpeg)

![](_page_28_Picture_9.jpeg)

![](_page_29_Picture_0.jpeg)

Dopo aver inserito la carta, verrà richiesto all'utente di estrarla e di inserire il PIN (nel caso in cui sia previsto).

![](_page_29_Picture_2.jpeg)

Al riconoscimento dell'utente, comparirà una schermata di benvenuto e si completerà l'operazione di pagamento. A fine operazione, verrà emesso uno scontrino con il pagamento effettuato.

#### **6.3.1.4 Pagamento con targa**

Nella schermata di selezione dei metodi di pagamento, scegliere "PAGAMENTO CON TARGA".

Dopo aver posizionato il veicolo sotto il portale, una telecamera leggerà la targa e in caso di riscontro positivo il lavaggio si avvierà automaticamente al termine di un countdown.

![](_page_29_Picture_46.jpeg)

In seguito, verrà emesso uno scontrino con il pagamento effettuato.

![](_page_30_Picture_0.jpeg)

In alcuni casi, è possibile che non si possa procedere con questa modalità di pagamento. I motivi principali possono essere: "Targa non riconosciuta" o "Targa non registrata".

![](_page_30_Picture_2.jpeg)

In ogni caso, sarà possibile riprovare o cambiare modalità di pagamento.

## **6.4 Erogazione gettoni**

SmartWASH | Wallmount consente di gestire l'erogazione di gettoni fisici o virtuali, a seconda del terminale a disposizione, per l'esecuzione del lavaggio manuale.

### **6.4.1 Gettoni fisici**

In alcuni terminali smartWASH | Wallmount è possibile acquistare gettoni fisici per l'avvio del lavaggio manuale.

In questo caso la schermata iniziale del display in attesa è differente da quella mostrata nel "par.6.1" e per procedere all'acquisto dei gettoni bisognerà selezionare "GETTONI LAVAGGIO MANUALE".

![](_page_30_Picture_9.jpeg)

![](_page_31_Picture_0.jpeg)

## **6.4.2 Gettoni virtuali**

Per l'acquisto di gettoni virtuali, selezionare "ACQUISTA GETTONI VIRTUALI" dalla schermata iniziale del display per procedere nel flusso di pagamento.

![](_page_31_Picture_3.jpeg)

Per l'utilizzo dei gettoni virtuali è necessario che nel carWash sia presente il Virtual Token installato su piste e accessori.

#### **6.4.3 Modalità di pagamento**

Dopo aver selezionato l'acquisto di gettoni virtuali o fisici, sarà possibile scegliere il metodo di pagamento con cui si intende pagare. Il flusso di pagamento è il medesimo per entrambe le soluzioni.

Le modalità di pagamento possono essere: CONTANTI E VOUCHER, CARTE DI CREDITO – BANCOMAT, CARTA PRIVATE - PETROLIFERE.

![](_page_31_Picture_8.jpeg)

 $\mathbf{i}$ 

*N.B. Se l'utente inserisce contanti o voucher nel terminale senza seguire la procedura guidata, si aprirà direttamente una schermata per la selezione dei gettoni.*

![](_page_32_Picture_0.jpeg)

Nella parte superiore della schermata precedente, cliccando sul link presente sul fumetto si aprirà un pop-up informativo che illustrerà come utilizzare i gettoni.

Nel caso in cui si dovesse possedere un terminale in grado di erogare gettoni virtuali, apparirà la schermata seguente.

![](_page_32_Picture_36.jpeg)

Nel primo lato è illustrato il metodo di erogazione dei gettoni virtuali, ovvero stampati su uno scontrino.

Nel secondo lato è illustrato il metodo di avvio lavaggio, ovvero avvicinando lo scontrino al lettore della gettoniera. Per ritornare alla schermata di pagamento, basterà premere sul tasto "X".

![](_page_33_Picture_0.jpeg)

#### **6.4.3.1 Contanti e voucher**

Scegliendo l'opzione "CONTANTI E VOUCHER", apparirà una schermata in cui sarà possibile pagare con banconote e/o monete negli appositi accettatori di denaro contante, oppure sarà possibile pagare con voucher passando il codice sul lettore QR.

![](_page_33_Picture_3.jpeg)

#### **!**

*N.B. In questa fase è possibile pagare contemporaneamente con contanti e voucher*.

Una volta inseriti i contanti o i voucher all'interno del terminale, sarà possibile introdurre altri importi o premere sul pulsante "EROGA GETTONI" per procedere con l'operazione di erogazione.

![](_page_33_Picture_7.jpeg)

 $\mathbf{i}$ 

*N.B. All'inserimento dei contanti, partirà una temporizzazione dell'erogazione automatica dei gettoni.*

![](_page_34_Picture_0.jpeg)

Premendo su "EROGA GETTONI" verranno erogati i gettoni richiesti (nel caso di gettoni virtuali verrà stampato uno scontrino con il numero dei gettoni acquistati). Sulla schermata del terminale comparirà un riepilogo del pagamento effettuato e la quantità dei gettoni erogati.

![](_page_34_Picture_83.jpeg)

A fine operazione verrà emesso uno scontrino per pagamento effettuato con il resoconto dei gettoni acquistati.

*N.B. Il numero dei gettoni, corrisponde all'importo inserito. Nel caso in cui dovesse essere presente "un resto", verrà visualizzata la schermata con il resto e la notifica di ritiro scontrino.*

#### $\mathbf{i}$

 $\mathbf{i}$ 

*N.B. In alcuni casi è possibile ricevere il resto in moneta. Es: euro.*

Nel caso in cui si volesse annullare l'operazione, sarà possibile cliccare sulla "X" presente nella parte superiore della schermata.

![](_page_34_Picture_8.jpeg)

In tal caso verrà stampato uno scontrino di "resto pieno" pari all'importo dei contanti inseriti, mentre gli eventuali voucher inseriti verranno riattivati.

#### **6.4.3.2 Carte di credito - Bancomat**

Nel caso in cui si volesse pagare con carte, scegliere la modalità di pagamento "CARTE DI CREDITO -BANCOMAT" nella schermata dei metodi di pagamento per lavaggio manuale.

![](_page_34_Picture_12.jpeg)

![](_page_35_Picture_0.jpeg)

In seguito apparirà una schermata in cui sarà possibile selezionare manualmente la quantità di gettoni desiderati e contestualmente nella stessa schermata apparirà l'importo da pagare.

![](_page_35_Picture_62.jpeg)

Definito il numero dei gettoni desiderato, premere sul tasto "PAGA".

Successivamente si aprirà una schermata che richiederà all'utente di inserire la carta bancaria di pagamento.

![](_page_35_Figure_5.jpeg)

La lettura della carta bancaria può avvenire semplicemente appoggiando la carta sul lettore contactless.

In questo modo, non verrà richiesto nessun PIN e si potrà procedere direttamente con il pagamento dei gettoni.

In alternativa, si potrà procedere con il pagamento, inserendo la carta nell'apposita fessura.
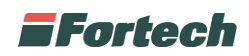

Dopo aver inserito la carta bancaria, nell'accettatore indicato nella schermata successiva, verrà richiesto all'utente di selezionare sul tastierino numerico la tipologia di pagamento definito dalla propria banca: "PagoBANCOMAT" o "Maestro".

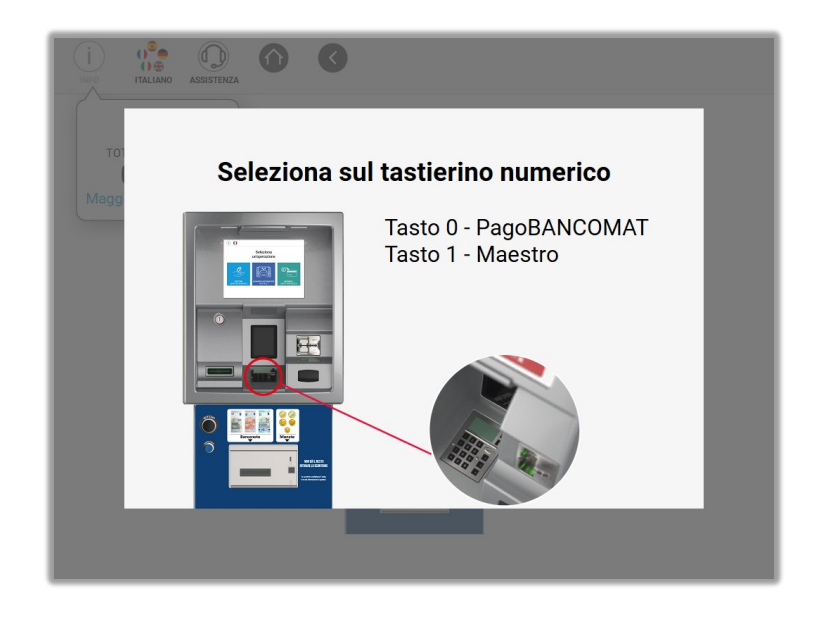

**!**

*N.B. L'utente ha la possibilità di annullare l'operazione di pagamento premendo il tasto rosso sul tastierino numerico.*

In seguito, dopo aver definito la tipologia di pagamento, verrà richiesto di inserire il PIN (se richiesto).

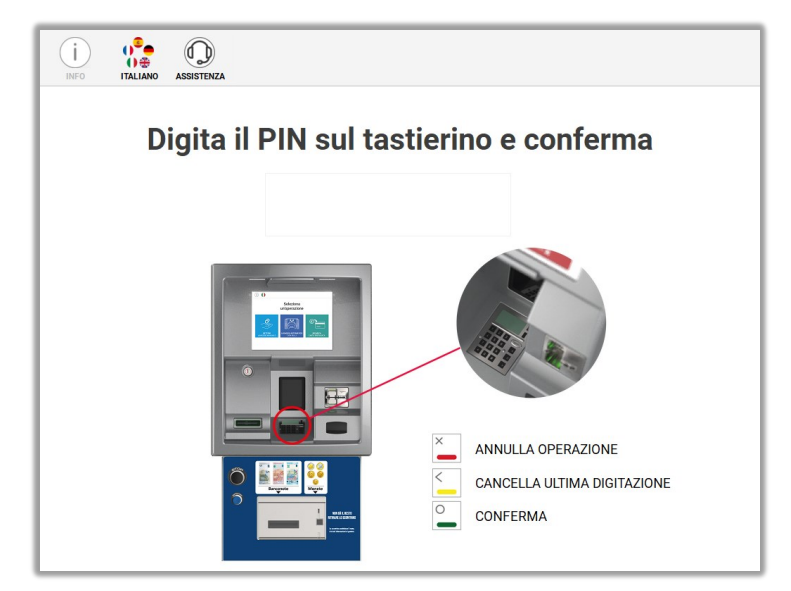

A fine operazione comparirà una schermata di pagamento effettuato con il numero dei gettoni erogati ed in seguito verrà emesso uno scontrino per pagamento effettuato e resoconto dei gettoni acquistati (nel caso di acquisto di gettoni virtuali verrà stampato uno scontrino con il numero di gettoni acquistati).

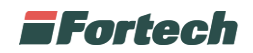

#### **6.4.3.3 Carte private e petrolifere**

Nella schermata dei metodi di pagamento, scegliere "CARTE PRIVATE - PETROLIFERE" per procedere con il pagamento.

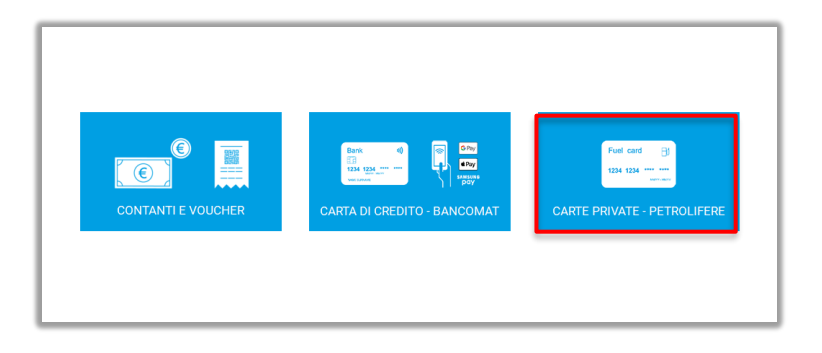

In seguito sarà possibile inserire la propria carta privata nell'apposito accettatore di carte.

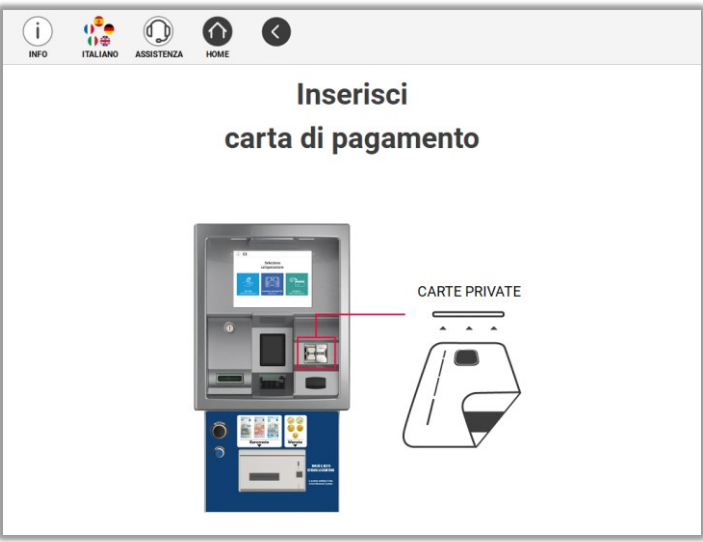

Una volta inserita la carta, verrà richiesto di estrarla per procedere con l'inserimento del PIN.

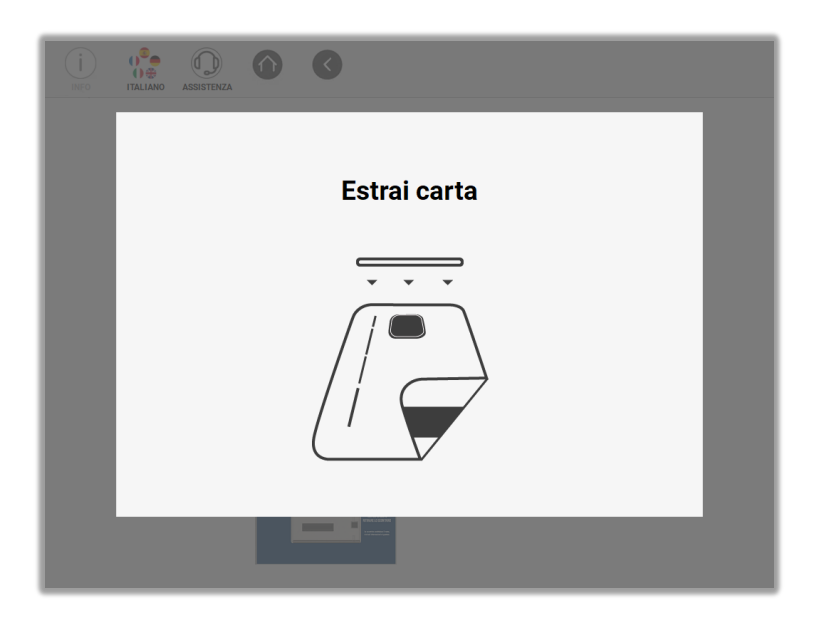

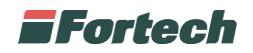

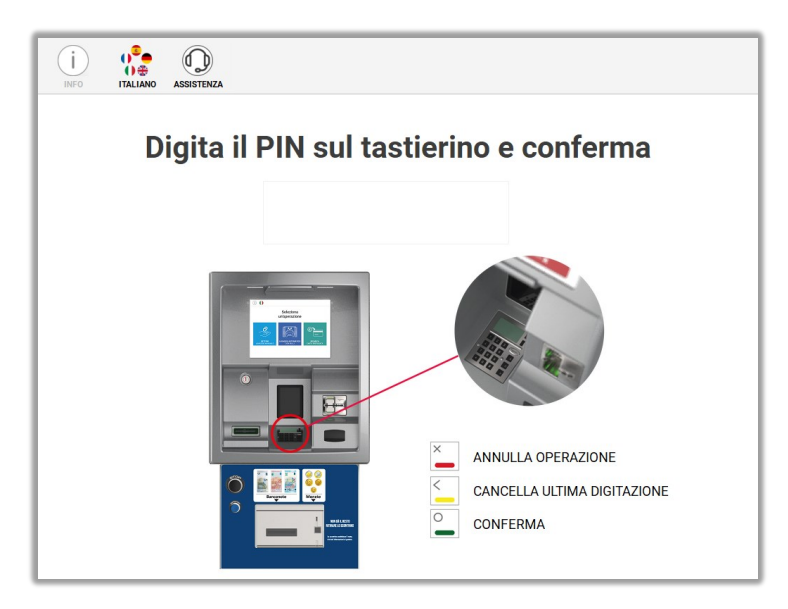

Nel caso in cui l'utente venga riconosciuto, comparirà la schermata per inserire manualmente il numero dei gettoni da acquistare.

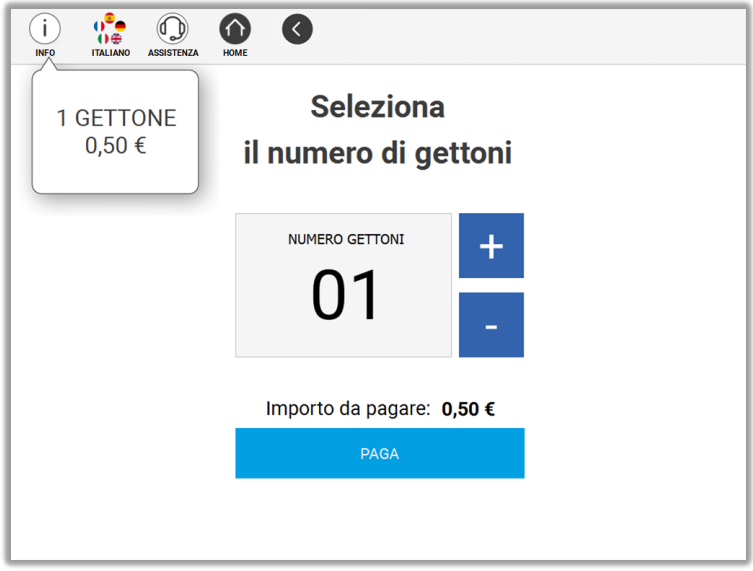

Una volta selezionata la quantità di gettoni desiderata, sarà possibile completare l'operazione premendo su "PAGA". In questo modo si aprirà una schermata di pagamento effettuato e il numero dei gettoni erogati.

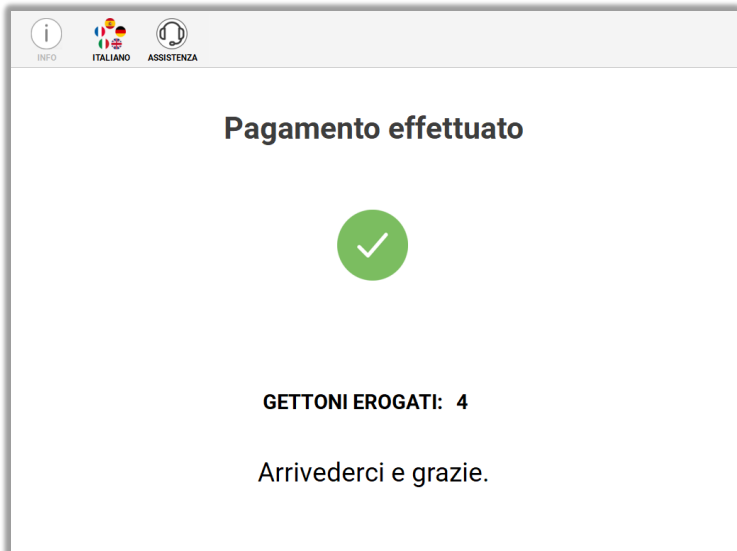

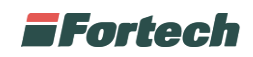

Una volta erogati i gettoni, verrà emesso uno scontrino con il pagamento effettuato e il resoconto dei gettoni acquistati (nel caso di gettoni virtuali sarà stampato uno scontrino con il numero di gettoni acquistati).

### **6.4.4 Selezione pacchetto gettoni**

La schermata di selezione dei gettoni appare dopo la scelta della modalità di pagamento. Per la visualizzazione dei pacchetti gettoni, qualora siano configurati, è necessario aver selezionato una delle seguenti modalità di pagamento: bancomat, carta di credito o carte private.

Nel caso in cui i pacchetti siano configurati possono essere suggerite eventuali promozioni o, qualora lo si preferisse, è possibile definire manualmente il numero dei gettoni.

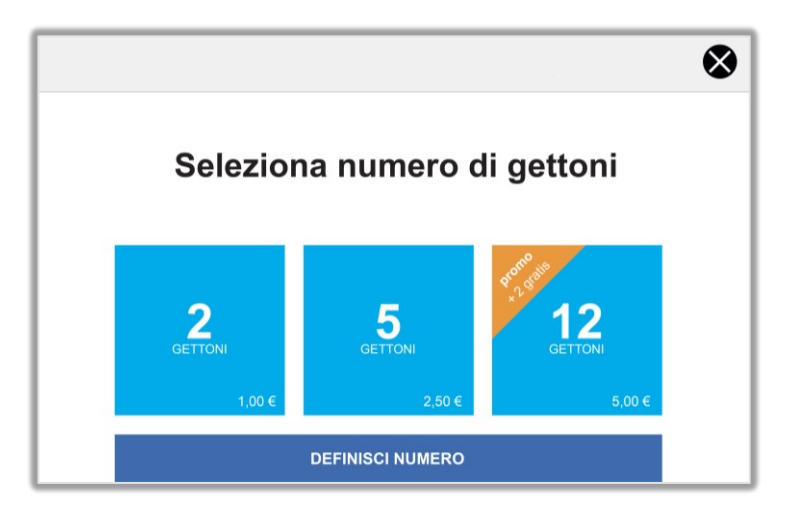

Selezionando un bundle (pacchetto gettoni), si aprirà direttamente la schermata di pagamento con carta bancaria o privata.

Diversamente, cliccando su "DEFINISCI NUMERO", sarà possibile definire manualmente i gettoni e successivamente effettuare il pagamento.

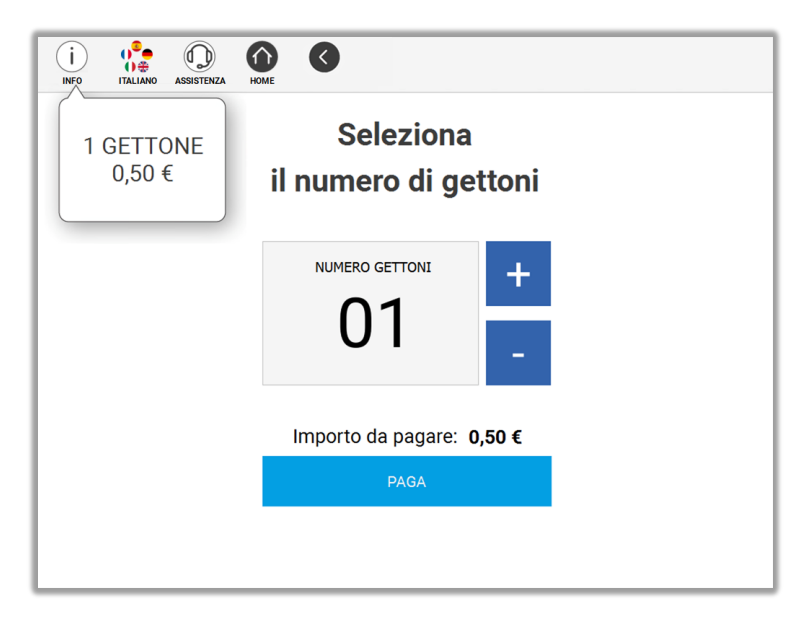

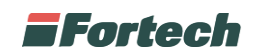

Una volta selezionata la quantità di gettoni desiderata, sarà possibile completare l'operazione cliccando su "PAGA". In questo modo si aprirà una schermata di pagamento effettuato e il numero dei gettoni erogati.

In seguito, verrà emesso uno scontrino con il pagamento effettuato e il resoconto dei gettoni acquistati (nel caso di gettoni virtuali sarà stampato uno scontrino con il numero di gettoni acquistati).

# **6.5 Ricarica carta**

Dalla schermata iniziale del display selezionare "RICARICA CARTA PRIVATA" per ricaricare la propria carta prepagata.

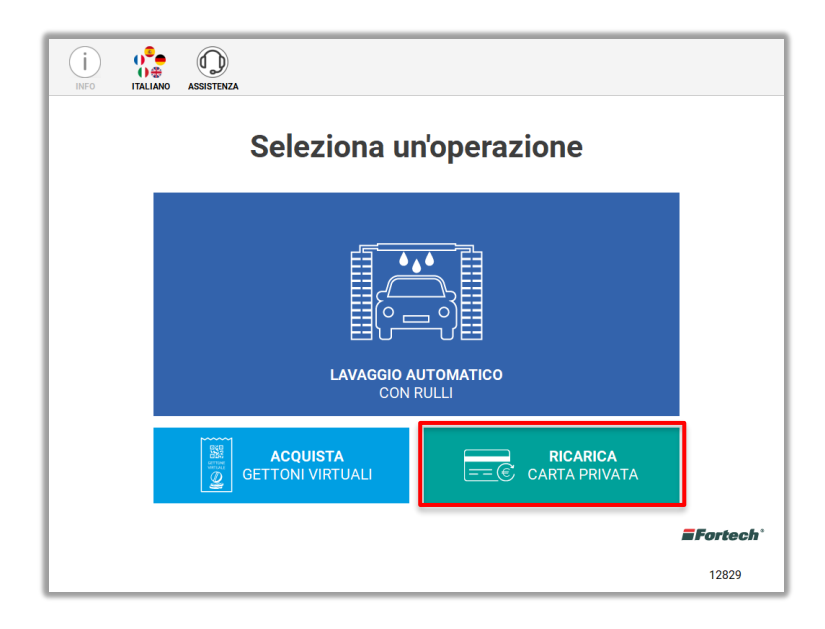

In seguito verrà richiesto all'utente di inserire la carta prepagata e successivamente di estrarla.

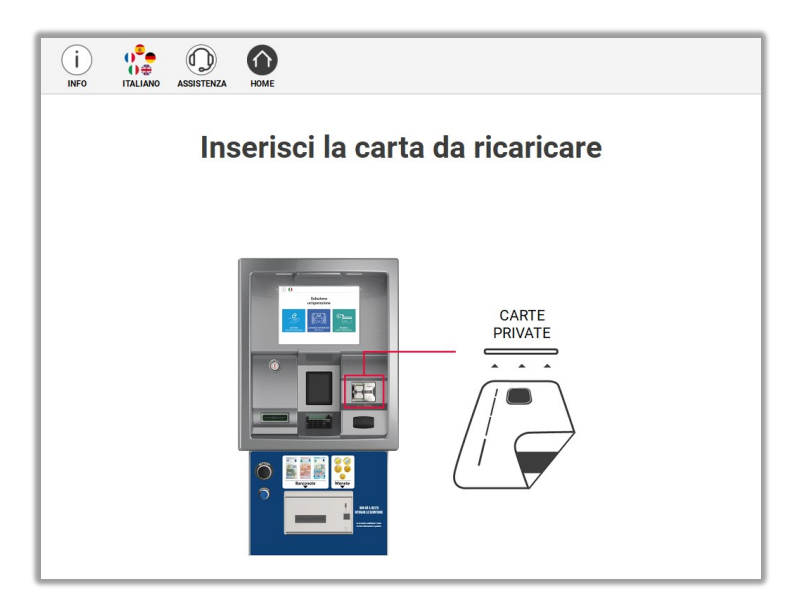

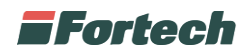

Estratta la carta, comparirà la schermata per inserire il PIN sul tastierino numerico.

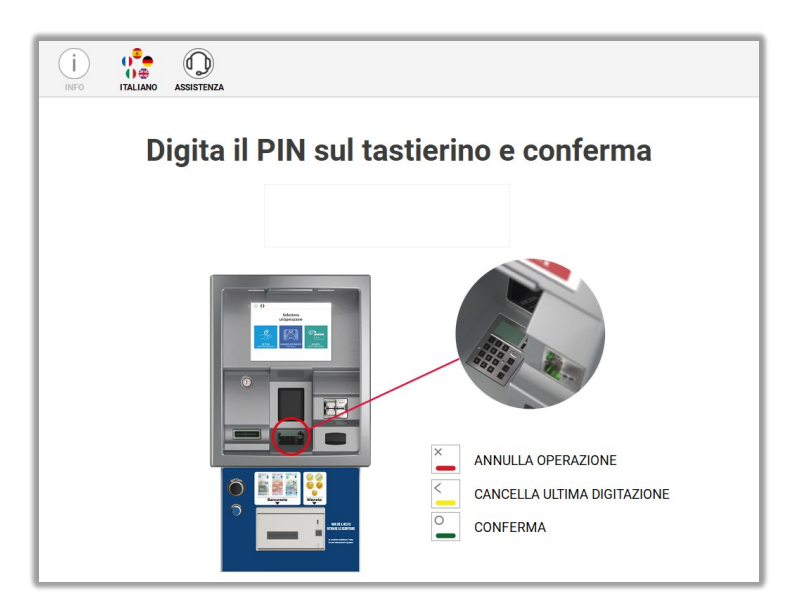

Successivamente, avvenuto il riconoscimento dell'utente, verrà richiesta la selezione della modalità di pagamento.

### **6.5.1 Modalità di pagamento**

Le modalità di pagamento per la ricarica di una carta privata possono essere: MONETE E BANCONOTE, CARTE DI CREDITO – BANCOMAT.

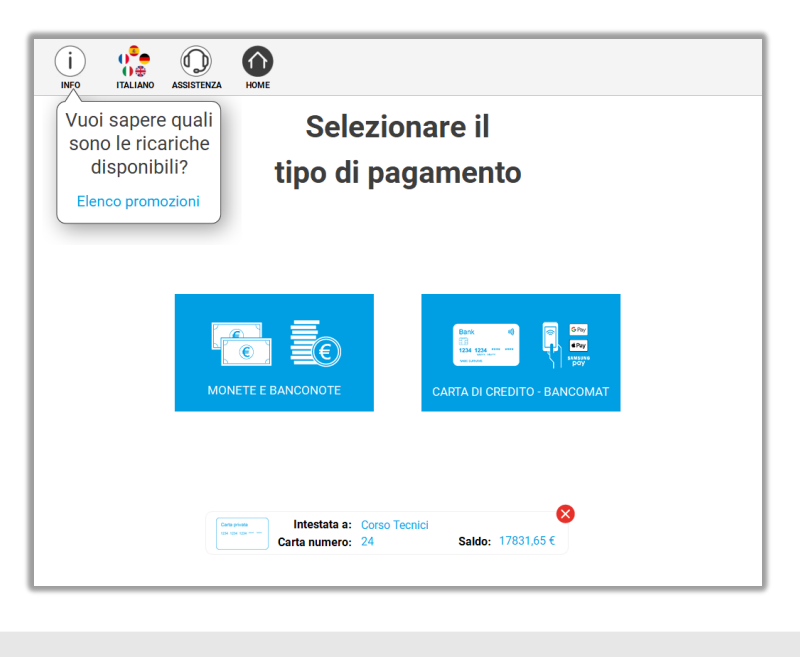

**!**

*N.B. Non è possibile pagare con voucher o carte private e petrolifere.*

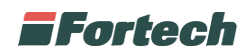

Nella parte superiore della schermata precedente, è possibile visionare l'elenco delle promozioni attive cliccando sul link presente sul fumetto informativo. Si aprirà un pop-up con le promozioni di ricarica carta.

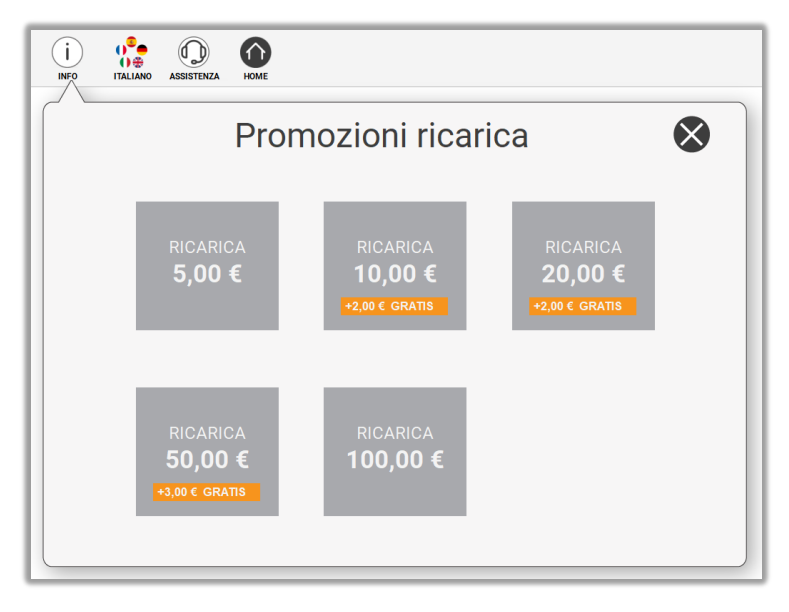

Per ritornare alla schermata di pagamento, basterà premere sul tasto "X".

Nella parte inferiore della schermata di pagamento, vengono riepilogati: intestatario, numero di carta e saldo della carta.

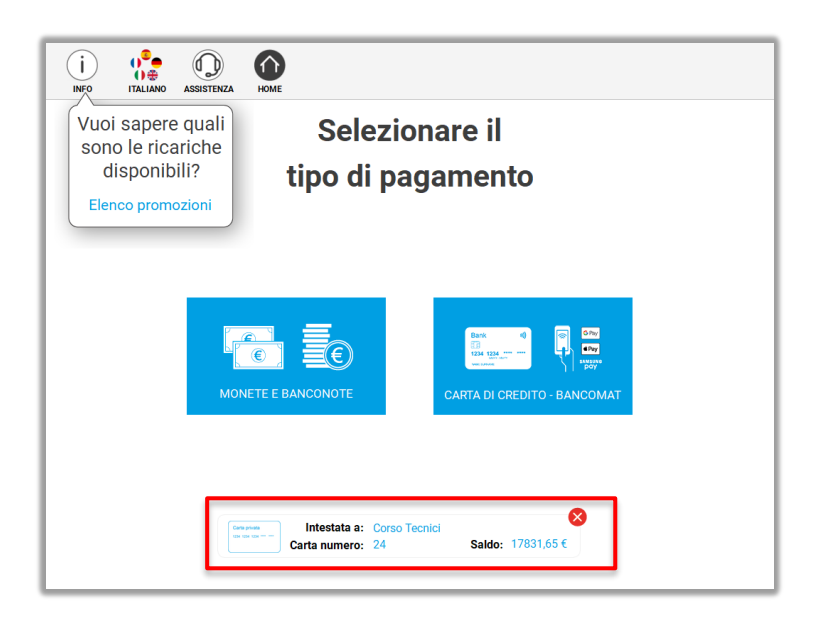

### **6.5.1.1 Monete e banconote**

Selezionando come metodo di pagamento "MONETE E BANCONOTE", verrà richiesto all'utente di inserire i contanti nell'apposita fessura.

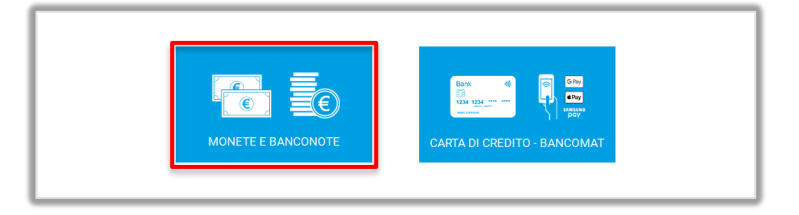

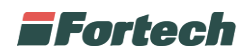

Una volta inseriti i contanti, l'utente ha la possibilità di inserire altri importi o procedere direttamente con la "RICARICA" della carta. Nella parte superiore viene sempre riportato l'importo inserito.

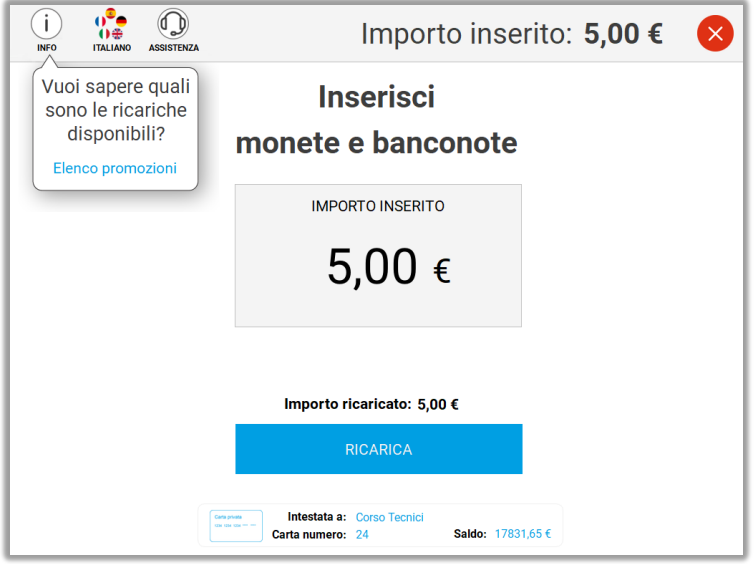

Nel caso in cui siano attivate delle promozioni, la schermata presenterà sia l'importo inserito che l'eventuale promozione.

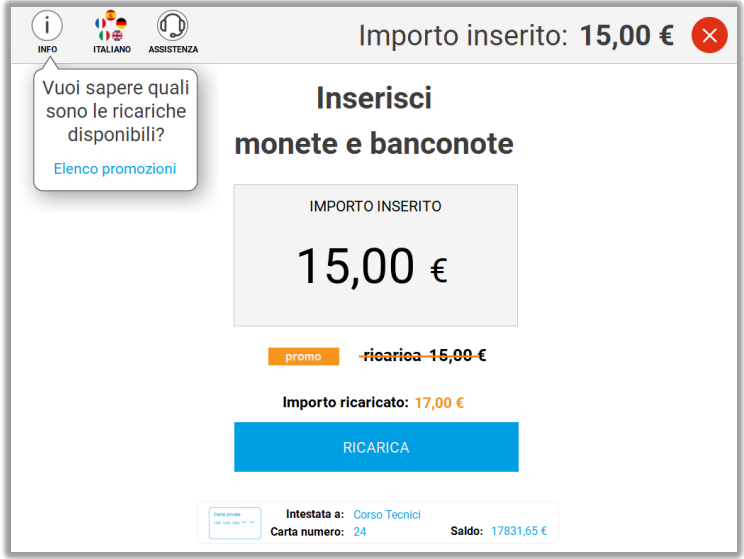

Successivamente si potrà procedere cliccando su "RICARICA" per completare l'operazione.

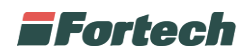

Nel caso invece, si volesse annullare l'operazione basterà cliccare sul tasto "X" e si aprirà una schermata di conferma per l'annullamento dell'operazione.

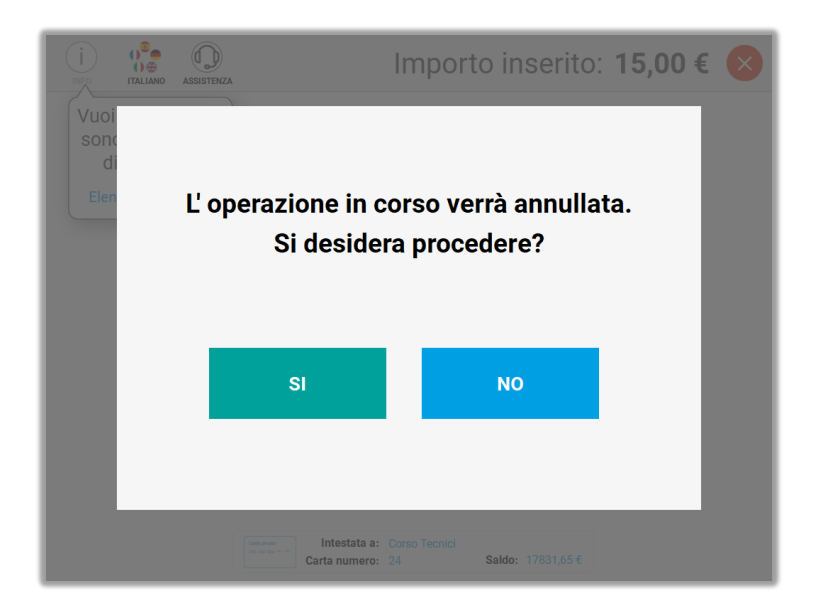

A fine operazione comparirà una schermata di pagamento effettuato ed in seguito sarà emessa la ricevuta della transazione con l'importo presente.

#### **6.5.1.2 Carte di credito e bancomat**

Nel caso si volesse ricaricare la carta privata con carte bancarie, selezionare come metodo di pagamento "CARTE DI CREDITO-BANCOMAT".

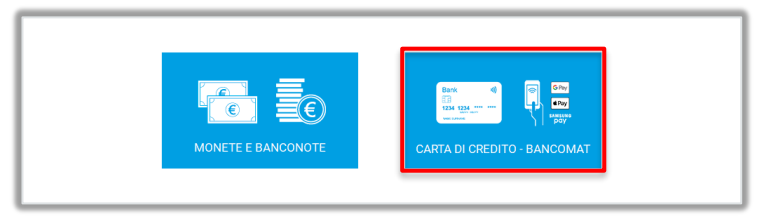

Nella schermata successiva verrà richiesto all'utente di inserire la carta nell'apposito accettatore di carte. Dopo aver definito se pagare tramite Bancomat, Carta di credito o altre tipologie di pagamento specificate dalla propria carta bancaria, verrà richiesto di inserire il PIN e procedere con l'operazione di ricarica carta.

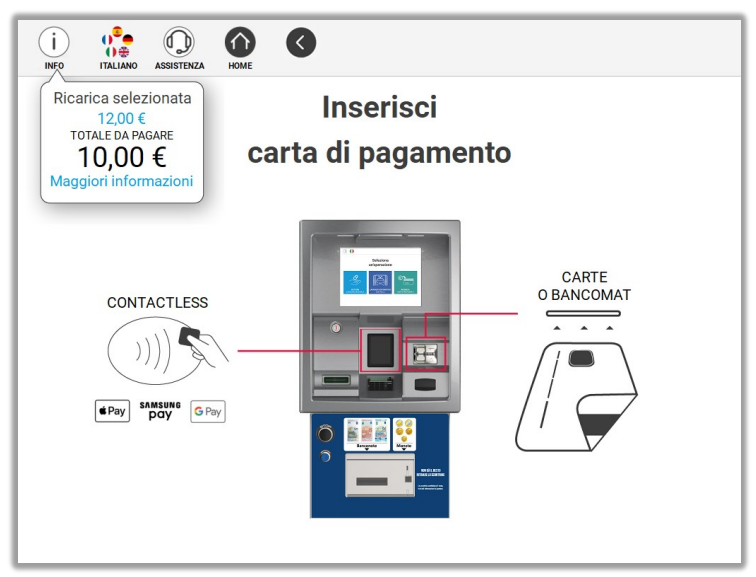

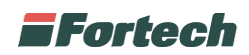

Definito il metodo di pagamento, in alcuni casi, possono essere configurati dei bundle predefiniti da selezionare o eventualmente è possibile selezionare "ALTRI IMPORTI".

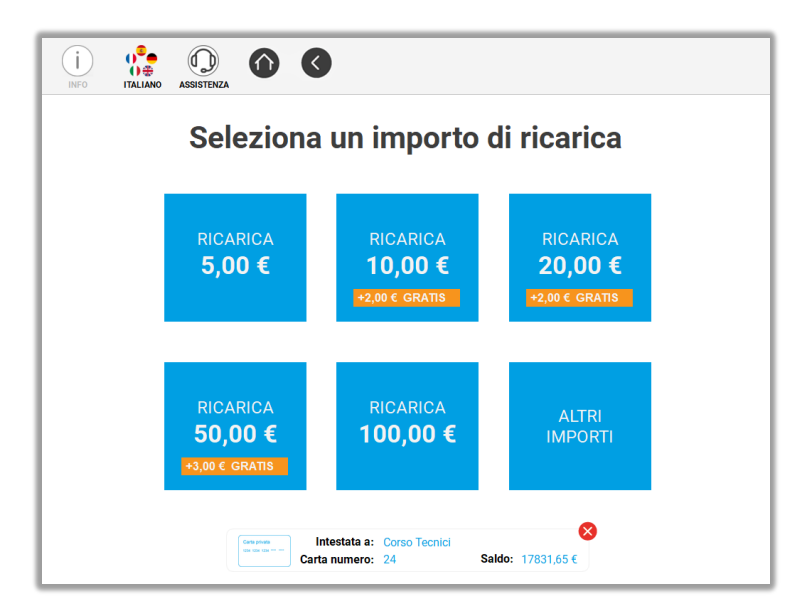

Selezionando un bundle predefinito, si aprirà una schermata per definire l'importo di ricarica e sarà visualizzato lo sconto correlato.

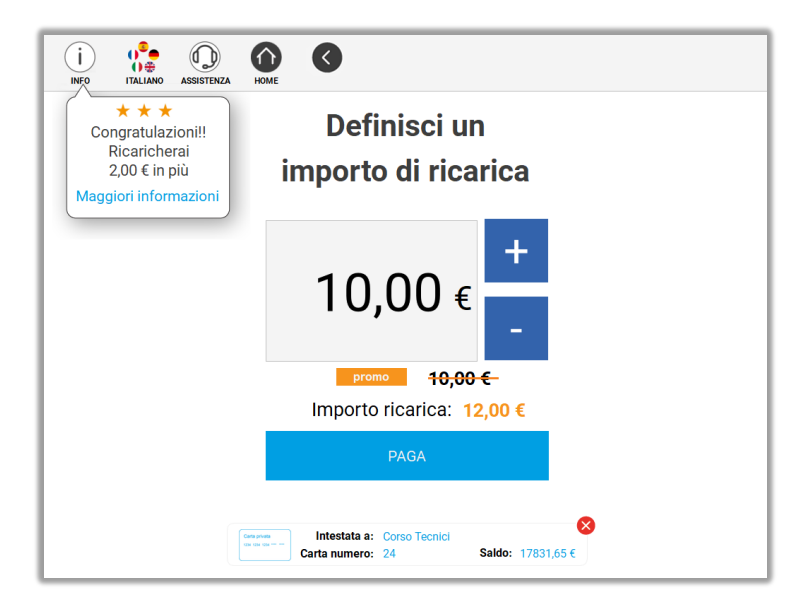

È possibile procedere con l'operazione premendo il tasto "PAGA".

In seguito verrà emesso uno scontrino per pagamento effettuato e resoconto del credito accumulato.

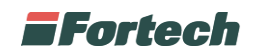

# **6.6 Notifiche di errori**

Durante l'utilizzo dello smartWASH | Wallmount è possibile che si presentino degli errori di funzionamento che possono essere errori di tipo generico o specifico per determinate operazioni.

### **6.6.1 Errori generici**

#### **6.6.1.1 Servizio non disponibile**

Nel caso in cui, una o più operazioni non siano disponibili, comparirà la scritta "servizio non disponibile" sotto l'icona.

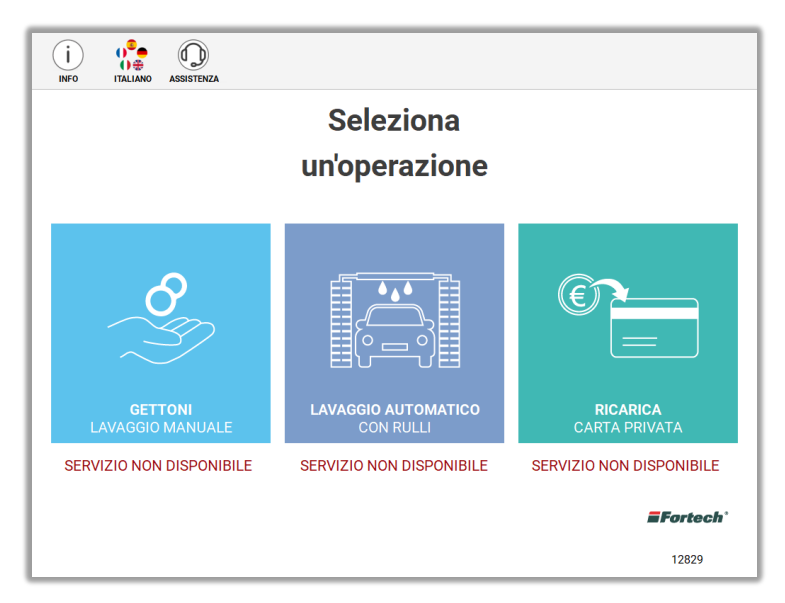

#### **6.6.1.2 Terminale in manutenzione**

Sarà possibile selezionare l'operazione desiderata non appena sarà terminata la manutenzione.

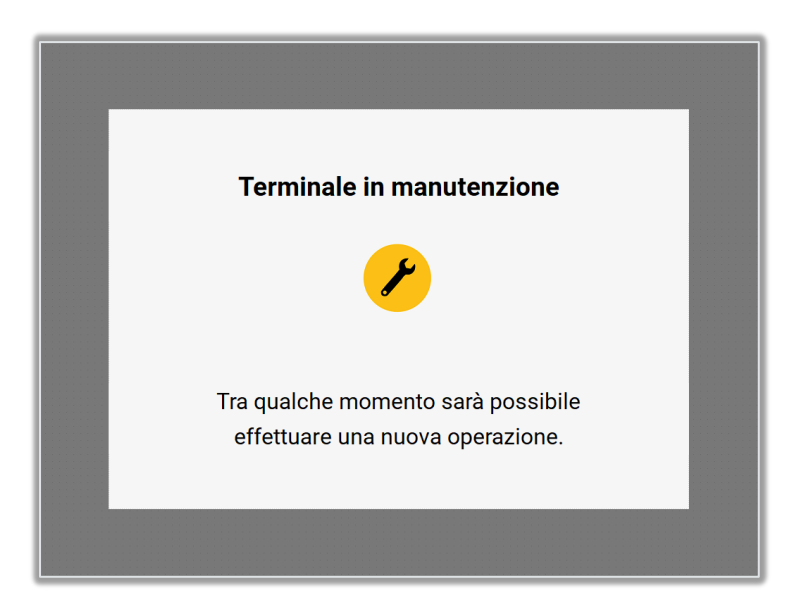

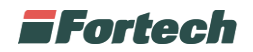

#### **6.6.1.3 L'operazione non è andata a buon fine**

È una tipologia di errore non andata a buon fine, sarà possibile effettuare una nuova operazione non appena sarà possibile.

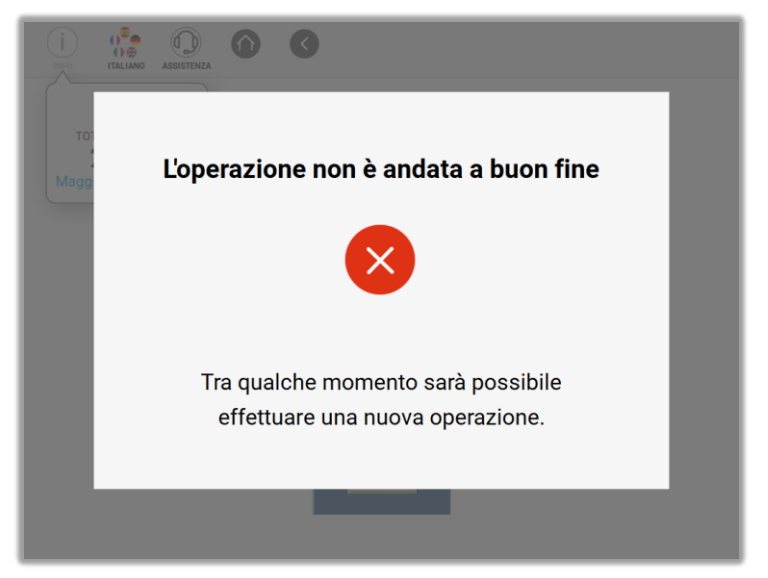

#### **6.6.1.4 Terminale fuori servizio**

Il terminale non è disponibile, sarà possibile effettuare una nuova operazione non appena sarà possibile.

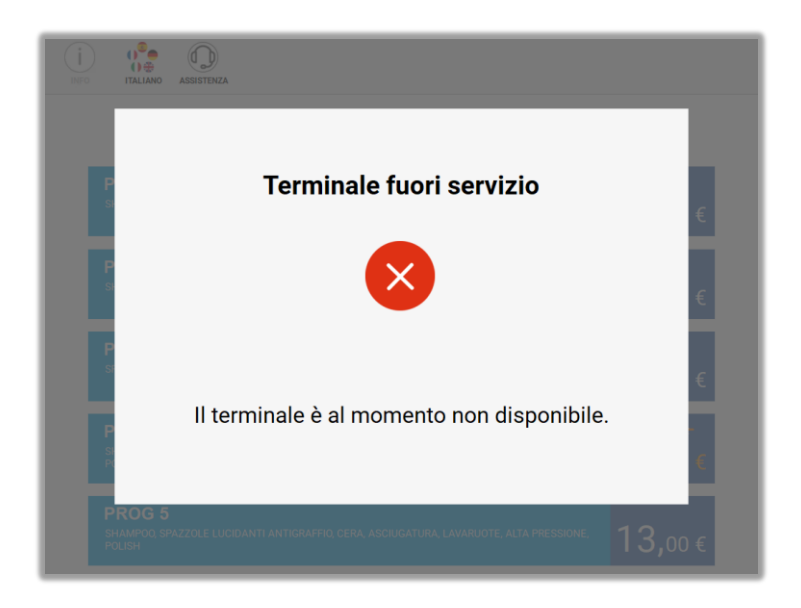

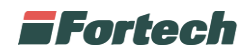

#### **6.6.1.5 Problemi stampante**

Il terminale presenta problemi alla stampante. Il terminale è fuori servizio e sarà possibile effettuare una nuova operazione non appena verrà risolto il problema.

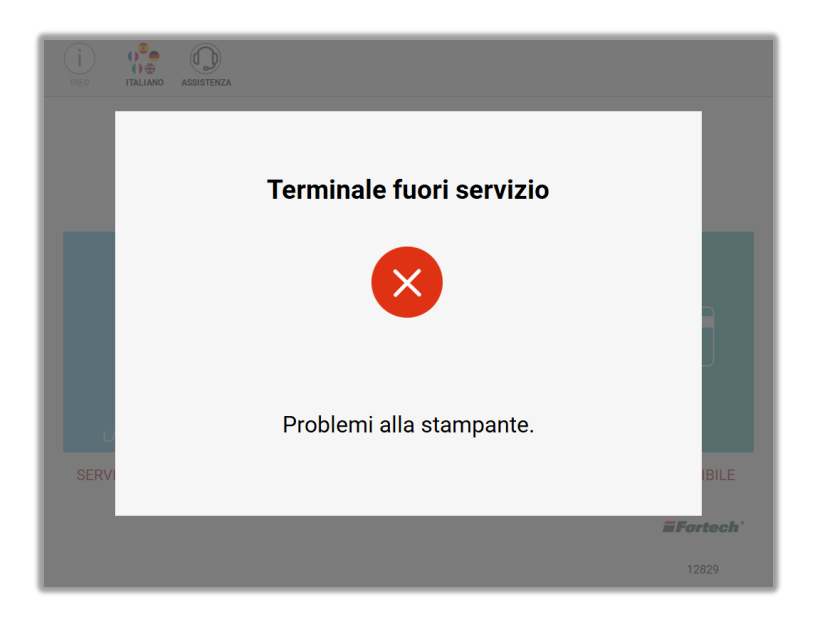

#### **6.6.1.6 Cassaforte aperta**

La cassaforte non è stata chiusa correttamente o è stata lasciata aperta. Il terminale è fuori servizio, sarà possibile effettuare una nuova operazione non appena verrà chiusa la cassaforte.

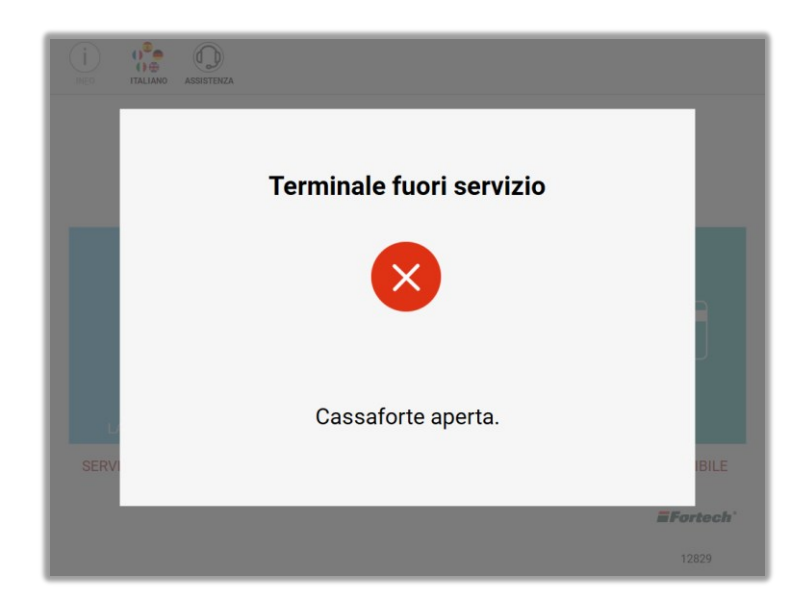

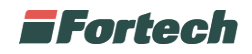

### **6.6.2 Errori specifici**

#### **6.6.2.1 Errori durante selezione gettoni**

Lo smartWASH presenta problemi all'erogatore di gettoni. Il terminale è fuori servizio e sarà possibile effettuare una nuova operazione non appena verrà risolto il problema.

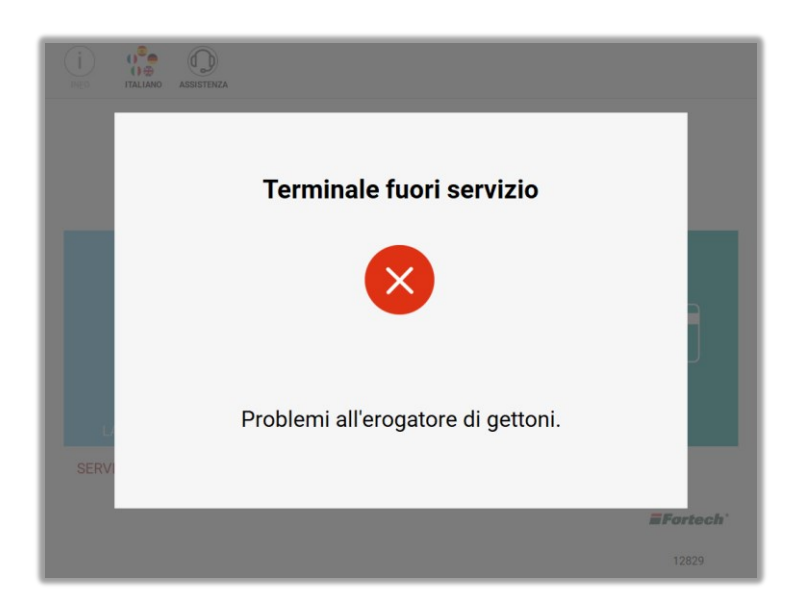

#### **6.6.2.2 Errori durante selezione lavaggio manuale**

Il terminale presenta un errore di comunicazione con il lavaggio. Sarà possibile effettuare una nuova operazione non appena verrà risolto il problema.

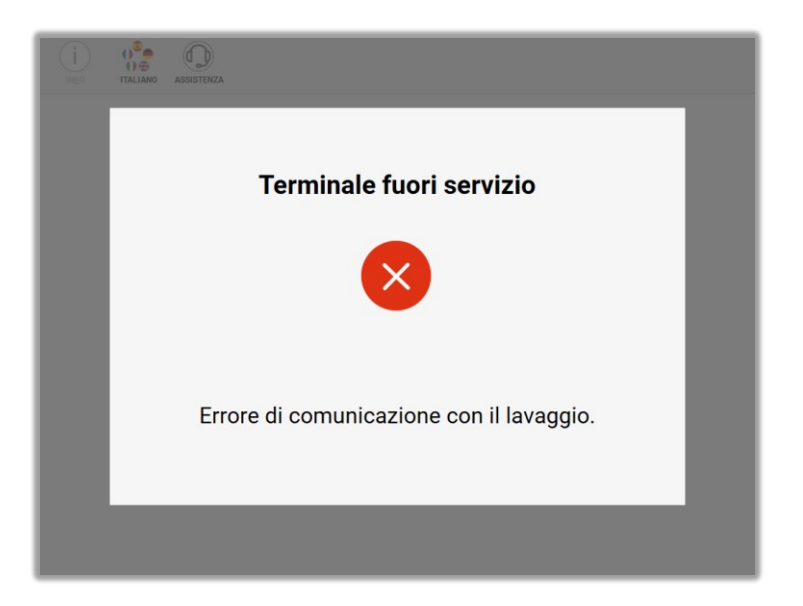

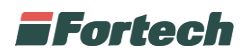

Il terminale presenta la schermata con il lavaggio in stop. Basterà seguire le istruzioni indicate dal terminale per continuare con l'operazione di lavaggio.

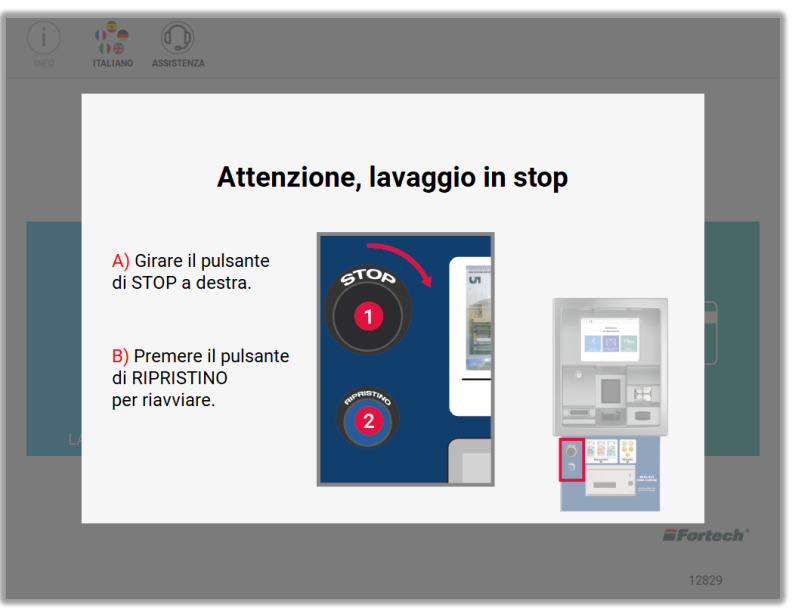

Non è possibile utilizzare il portale a causa del gelo. Il servizio è temporaneamente non disponibile.

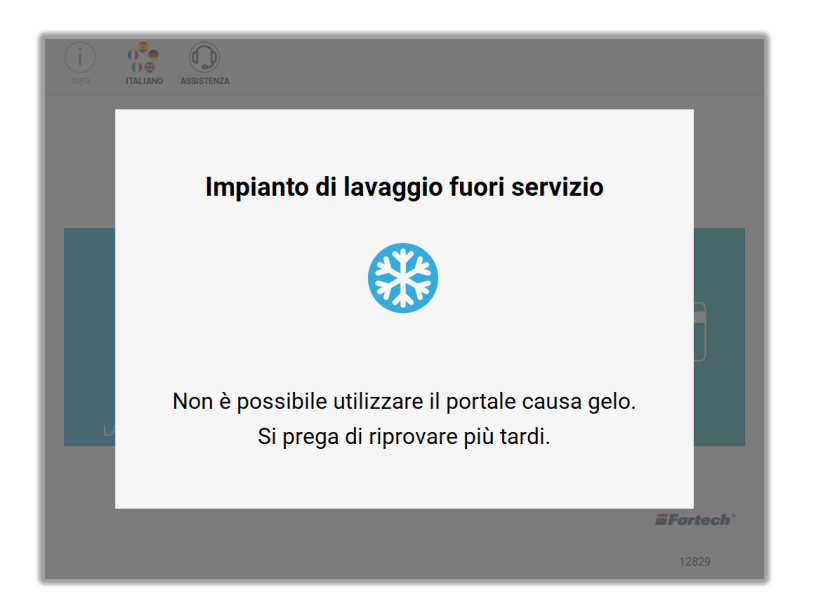

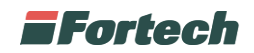

# **6.7 Funzioni di backoffice (Gestore)**

Dal terminale smartWASH | Wallmount di Fortech è possibile effettuare l'accesso a funzioni rivolte al gestore del punto vendita, accessibili aprendo lo sportello stampante e inserendo la password relativa all'utente Gestore.

#### **N.B. Per conoscere la password di accesso dell'utente gestore fare riferimento all'installatore autorizzato del carWash.**

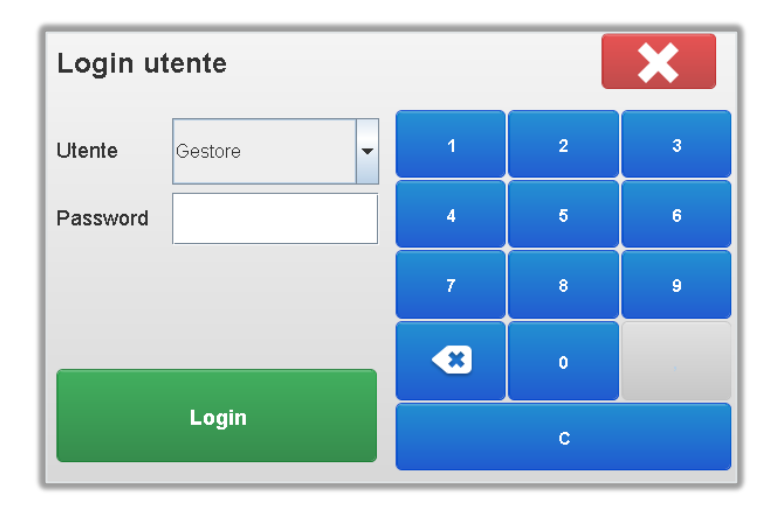

Al completamento del login verrà visualizzata la schermata nella figura sottostante, che consente l'accesso a varie funzionalità di back office, alcune delle quali sono riservate ai soli installatori autorizzati.

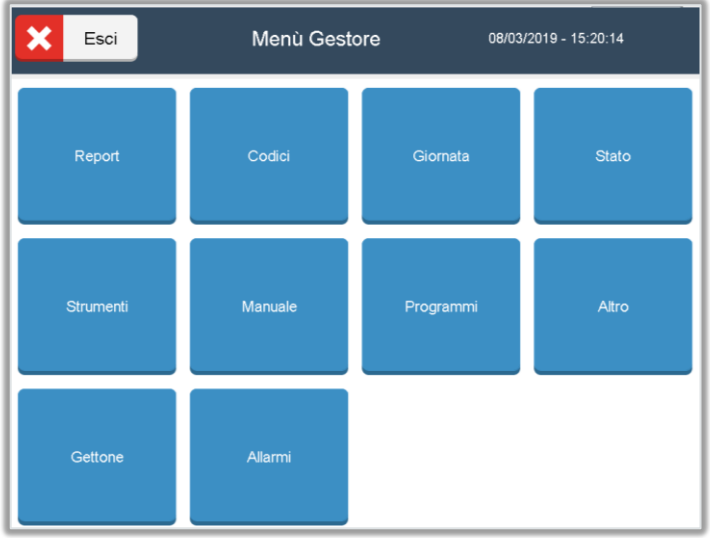

Le varie funzioni accessibili dal menu gestore sono: Report, Codici, Giornata, Stato, Strumenti, Manuale, Programmi, Altro, Gettone, Allarmi.

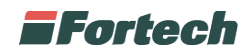

# **6.7.1 Report vendite**

Il "Report vendite" permette di visualizzare gli incassi e il numero di lavaggi effettuati in modalità selfservice o avviati manualmente dal terminale smartWASH | Wallmount.

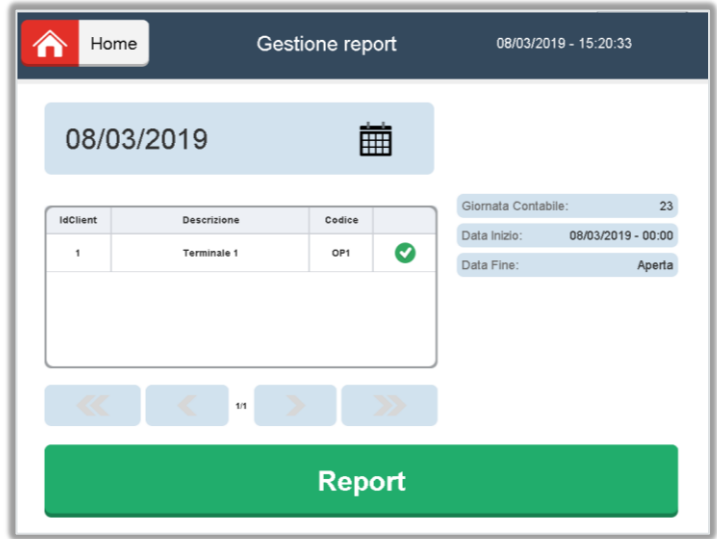

Toccando sullo schermo in corrispondenza della data (es. in figura 08/03/2019) sarà visualizzato un calendario grafico.

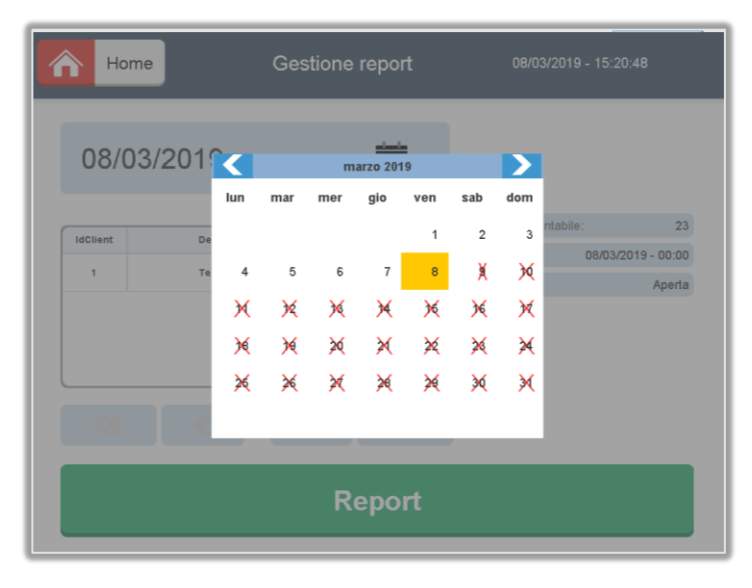

Dopo aver scelto una data e cliccato sul pulsante "Report" sarà possibile visualizzare il report riepilogativo degli incassi suddivisi per modalità di pagamento ed il riepilogo dei lavaggi avviati dal terminale stesso.

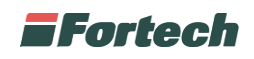

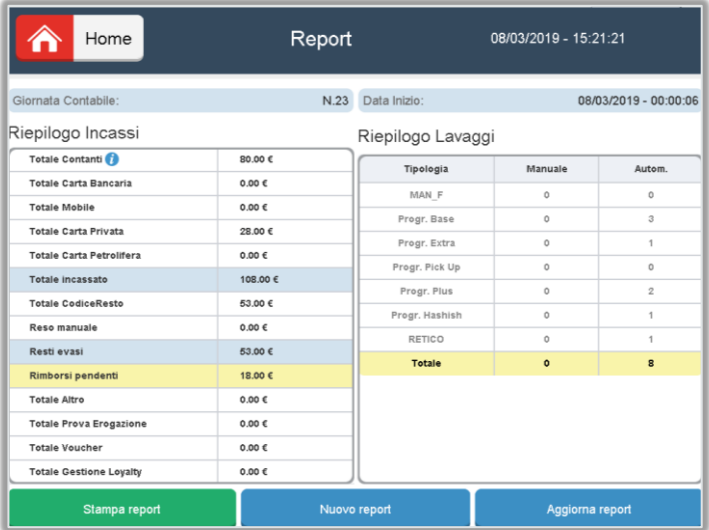

Sulla sinistra vengono elencati gli incassi della giornata contabile relativa, suddivisi per modalità di pagamento: contanti, carte elettroniche, codici di resto, rimborsi.

Sulla destra il report elenca il riepilogo dei lavaggi effettuati in modalità manuale e in modalità automatica (self-service).

 $\mathbf{i}$ 

Possono essere registrati anche i lavaggi effettuati in modalità presidiata (tipologia Manuale) quando questi vengono effettuati tramite avvio manuale del programma di lavaggio dal terminale. ATTENZIONE: I lavaggi effettuati tramite avvio dal pannello operatore situato sul carWash non verranno contabilizzati.

### **6.2.2 Codici**

La funzione "Gestione codici resto" permette al gestore del Punto vendita di verificare l'effettiva validità dei resti emessi dal terminale smartWASH | Wallmount e di disattivare i codici che vengono rimborsati manualmente.

Utilizzando il tastierino numerico e la funzionalità di ricerca sarà sufficiente digitare le prime cifre del codice a barre/codice QR e premere il tasto "Cerca". Nella tabella in basso saranno elencati i codici che iniziano con le cifre digitate con l'indicazione della data di emissione del codice e il relativo importo.

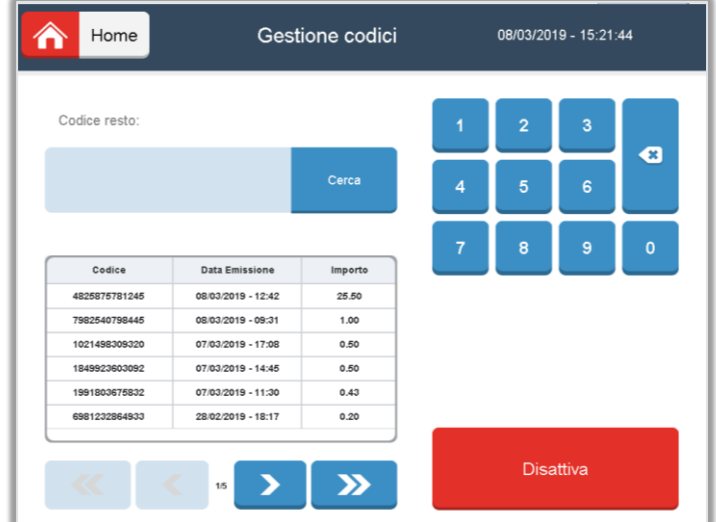

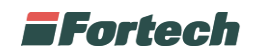

Per poter disattivare un codice rimborsato mediante restituzione di denaro contante, è molto importante verificare l'esattezza del codice e la corrispondenza con data e ora, selezionare il codice e disattivarlo cliccando sul pulsante "Disattiva".

 $\mathbf{i}$ 

Questa funzionalità deve essere utilizzata con la dovuta attenzione. Il Fabbricante non si assume nessuna responsabilità per eventuali problemi causati da un uso errato della gestione di codici di rimborso. È cura del gestore verificare l'esattezza dei codici disattivati e mantenere aggiornati gli scontrini rimborsati.

# **6.2.3 Gestione giornate contabili**

La funzione di "Gestione delle giornate contabili" permette di eseguire delle chiusure programmate o manuali di un periodo contabile (tipicamente una giornata di 24 H) sia per quanto riguarda gli incassi in contanti che con carte elettroniche.

Nella schermata sono presenti due sezioni: Giornata corrente e Pianificazione.

Nella sezione "Giornata Corrente" è possibile chiudere manualmente una giornata contabile corrente e aprirne una nuova cliccando su "Nuova Giornata Contabile". Il sistema permette di effettuare al massimo una sola chiusura in ogni giornata solare.

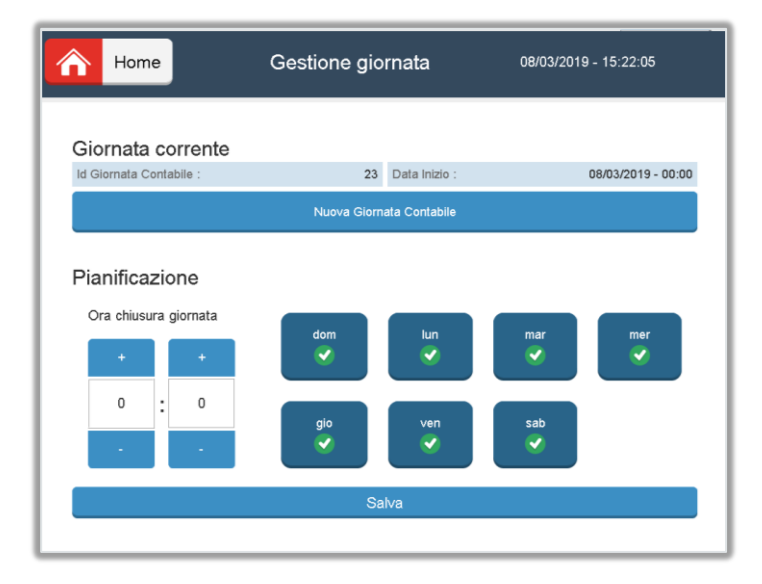

Nella sezione "Pianificazione" il sistema permette di automatizzare le chiusure contabili semplicemente selezionando in quali giorni della settimana si desidera schedulare l'operazione e in quale orario si desidera effettuare la chiusura.

I giorni selezionati saranno contrassegnati con la spunta verde e per rendere effettive le modifiche è necessario premere il tasto "Salva".

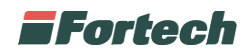

# **6.2.4 Stato**

Il pulsante "Stato" consente di accedere ad una schermata in cui vengono descritti alcuni parametri come di seguito elencati.

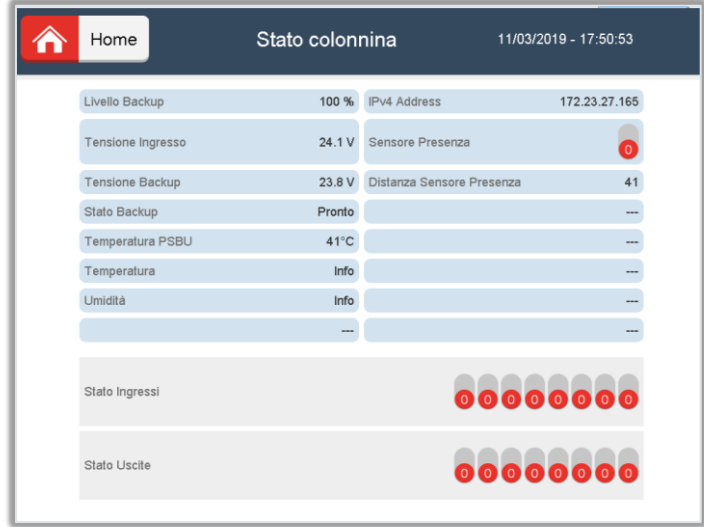

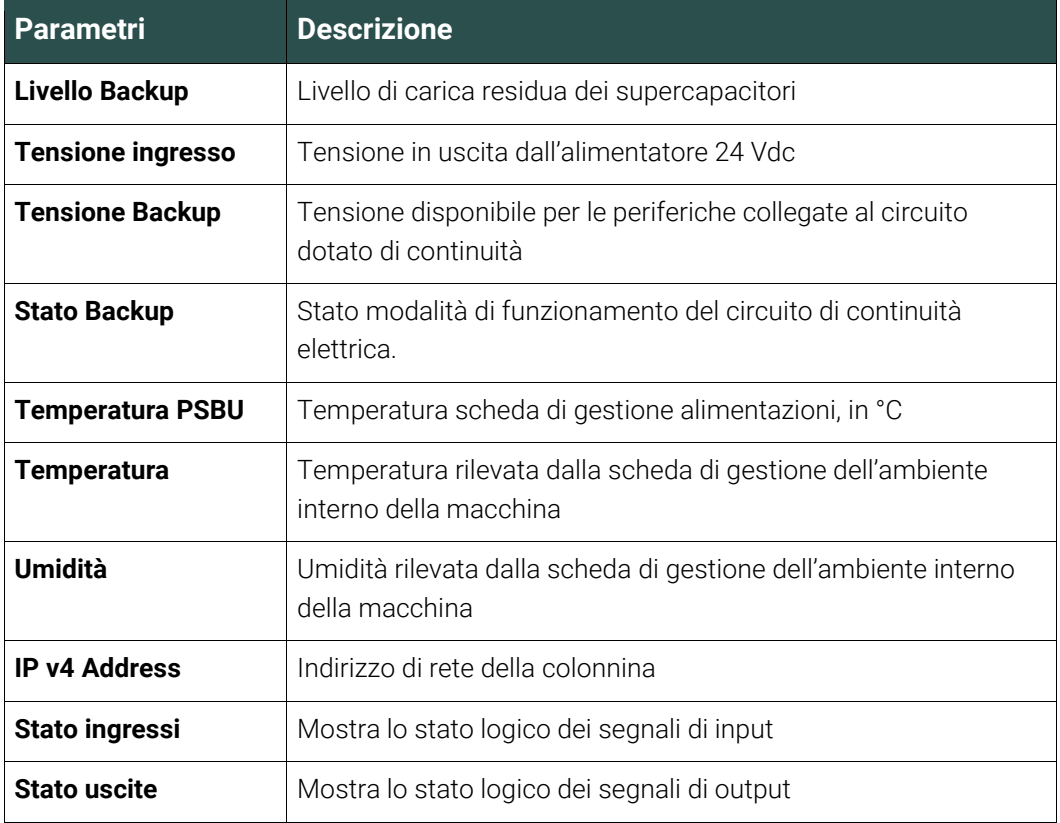

*Tabella dei parametri di Stato Colonnina*

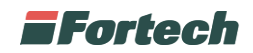

### **6.2.5 Strumenti**

Il pulsante "Strumenti" consente di accedere alla schermata di gestione dei strumenti informatici e dei terminali.

Nella parte superiore è possibile chiudere o riavviare il software stazione e il computer, mentre nella parte inferiore è presente la tabella con i terminali e la Cassa Pos.

Dalla tabella si può selezionare il terminale o la Cassa Pos che si vuole avviare o spegnere.

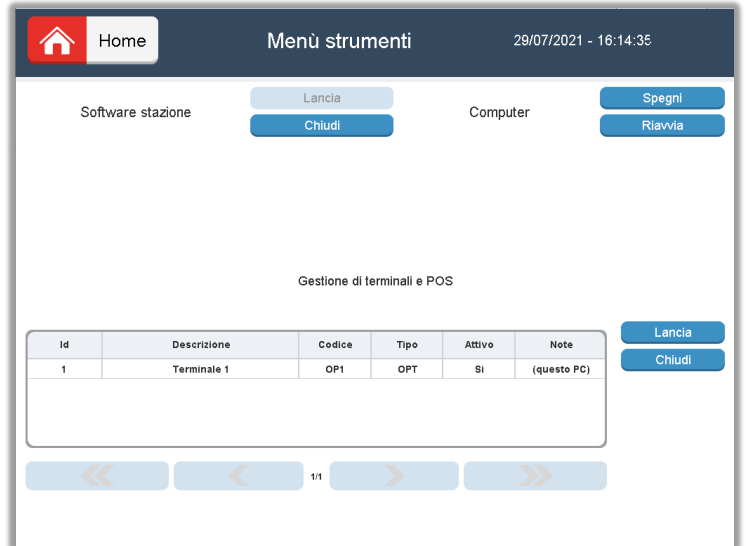

### **6.2.6 Allarmi**

In questa schermata vengono elencati gli errori tratti dal sistema, utile al gestore per un controllo globale dell'apparecchio.

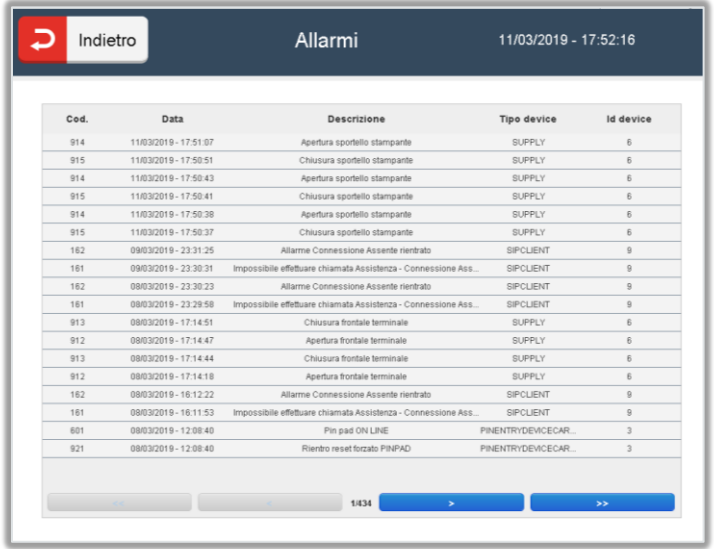

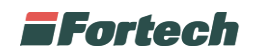

### **6.2.7 Modalità di avvio Manuale**

Lo smartWASH | Wallmount permette di avviare manualmente i programmi di lavaggio, funzione utile per i carWash con operatore.

Il terminale ha come modalità operativa di default quella Automatica (modalità self-service), con la quale i programmi di lavaggio si attivano solamente effettuando un pagamento sul terminale.

Per selezionare la funzione manuale è necessario accedere al "Menù Gestore" e selezionare il tasto "Manuale".

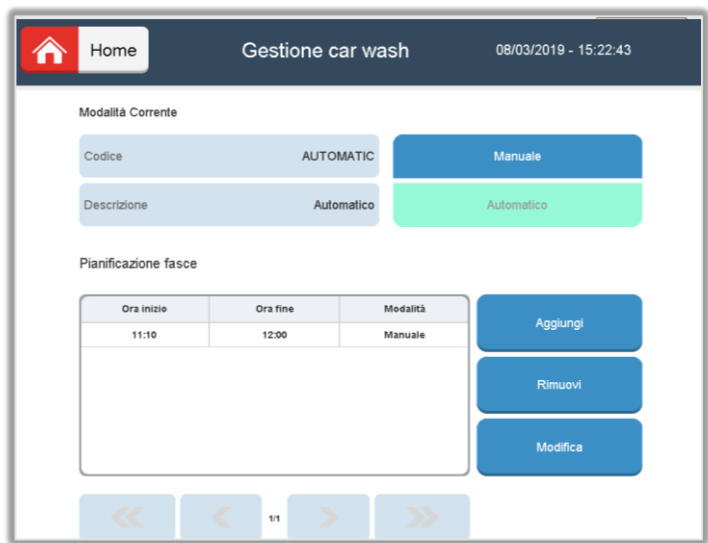

In questa modalità il terminale smartWASH | Wallmount è sbloccato ed il gestore può avviare il lavaggio direttamente dalla colonnina senza la necessità di eseguirne prima il pagamento.

La schermata è suddivisa in due sezioni: la modalità corrente nella parte superiore e pianificazione fasce nella parte inferiore.

Nella parte superiore è visualizzato lo stato attuale della colonnina, mentre a fianco sono presenti due pulsanti che consentono di cambiare lo stato attuale in "Manuale" o "Automatico".

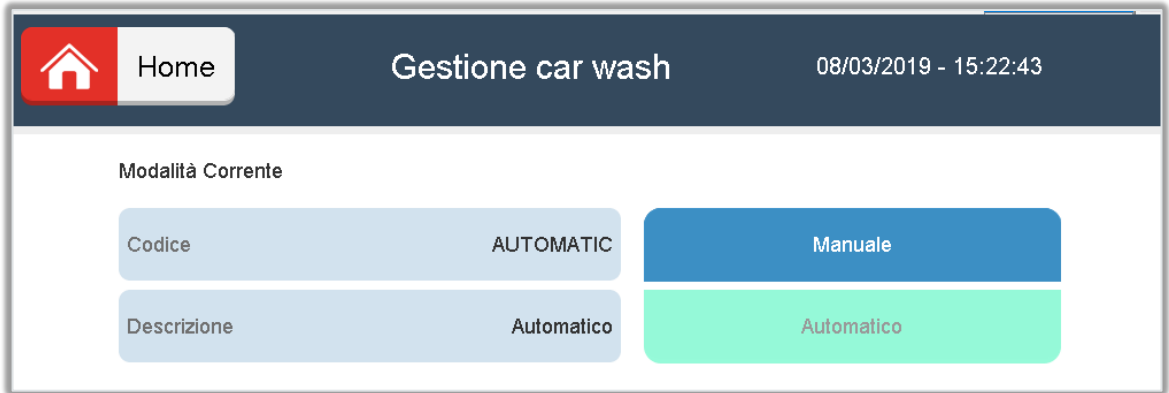

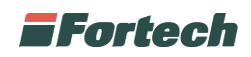

Nella parte inferiore è presente la sezione di pianificazione delle fasce orarie. Da qui è possibile configurare il terminale SmartWASH | Wallmount specificando quelli che sono gli orari in cui il Punto Vendita è presidiato ed è costantemente presente un addetto piazzale o il gestore che controlla il funzionamento del carWash.

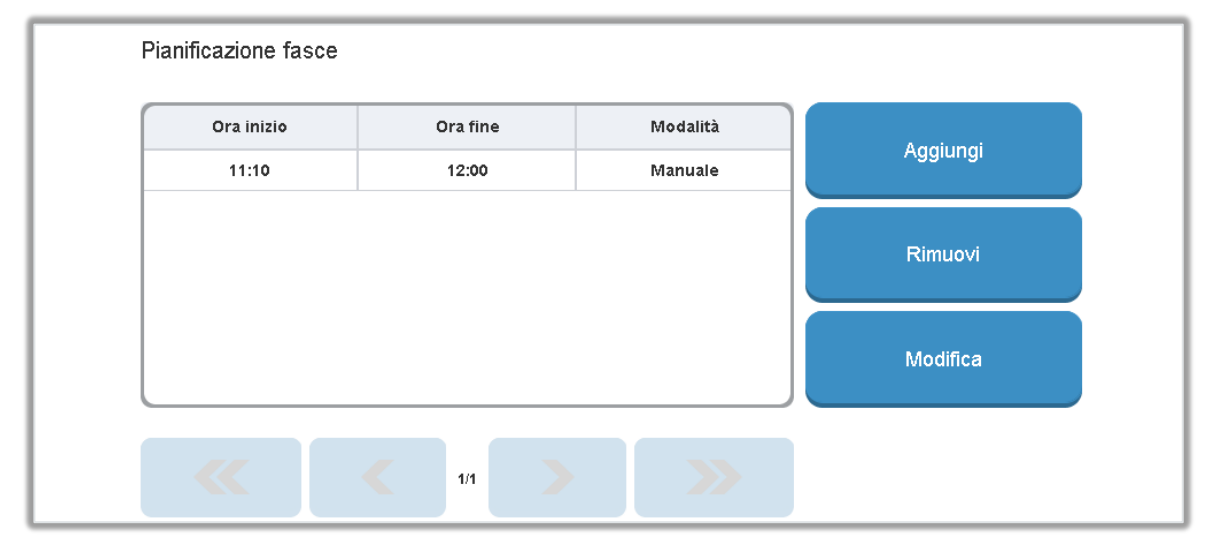

Nell'immagine precedente viene visualizzato come sia possibile impostare le fasce orarie in cui l'impianto può essere utilizzato in manuale.

*N.B. Se il terminale viene messo in manuale da un utente autorizzato all'interno di una fascia oraria già impostata (ad esempio dalle 7.30 alle 12.30 oppure dalle 14.30 alle 19.30) questo rimarrà sbloccato fino alla fine della fascia oraria temporalmente più vicina (ad esempio: se viene impostato manuale alle 11, il terminale resterà sbloccato fino alle 12.30). Se invece il terminale viene impostato in manuale fuori dalla fascia oraria impostata (ad esempio alle 13) tale configurazione sarà effettiva per 10 minuti, trascorsi i quali verrà ripristinata la modalità automatica.*

# $\mathbf{i}$

*N.B.: Se non vengono pianificate le fasce orarie di apertura del Punto Vendita, il passaggio in MANUALE sarà effettivo per soli 10 minuti, trascorsi i quali il terminale ripristinerà la modalità di funzionamento AUTOMATICO.* 

# $\mathbf{i}$

*Questa funzionalità deve essere utilizzata con estrema attenzione. Il Fabbricante non si assume nessuna responsabilità per eventuali problemi causati da configurazioni errate o per utilizzi errati dell'apparecchiatura. È cura del gestore verificare di non lasciare il terminale in MANUALE a fine turno*.

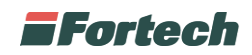

# **6.2.8 Programmi**

Accedendo alla voce "Programmi", il gestore potrà gestire alcune caratteristiche relative ai programmi di lavaggio.

Come mostra l'interfaccia sottostante, il menù visualizza l'elenco dei programmi attivi sul lavaggio. Digitando sulla freccia in corrispondenza del lavaggio che si vuole modificare, si aprirà l'interfaccia mostrata dalla seconda immagine nella pagina seguente.

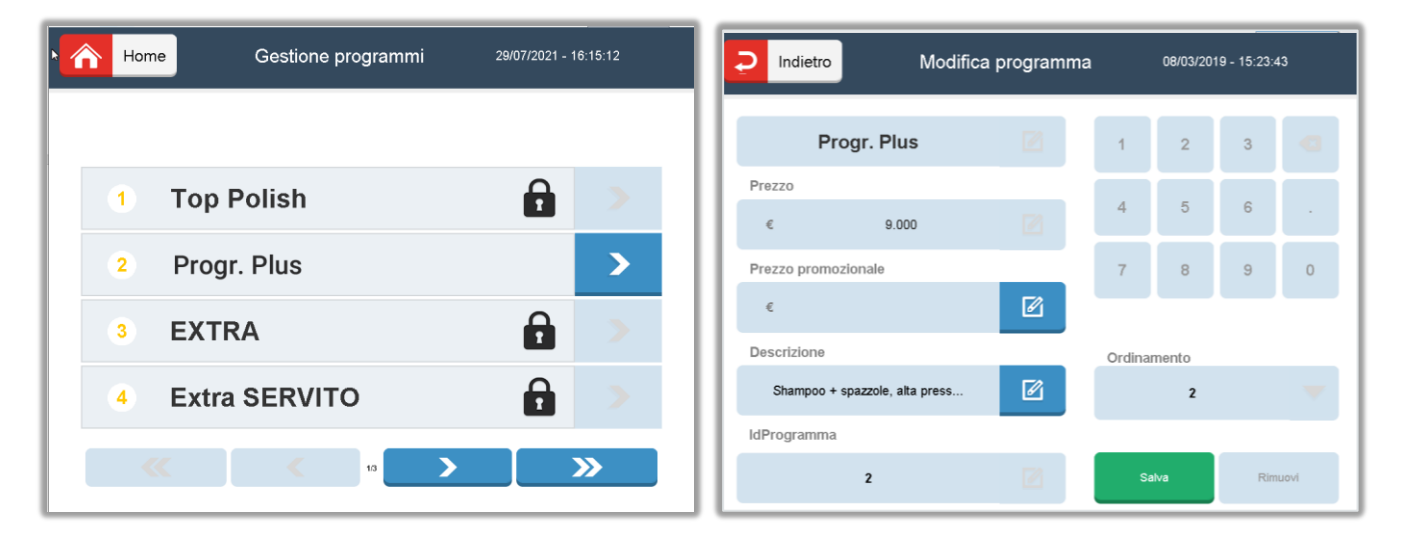

#### **6.2.8.1 Modificare il nome del lavaggio**

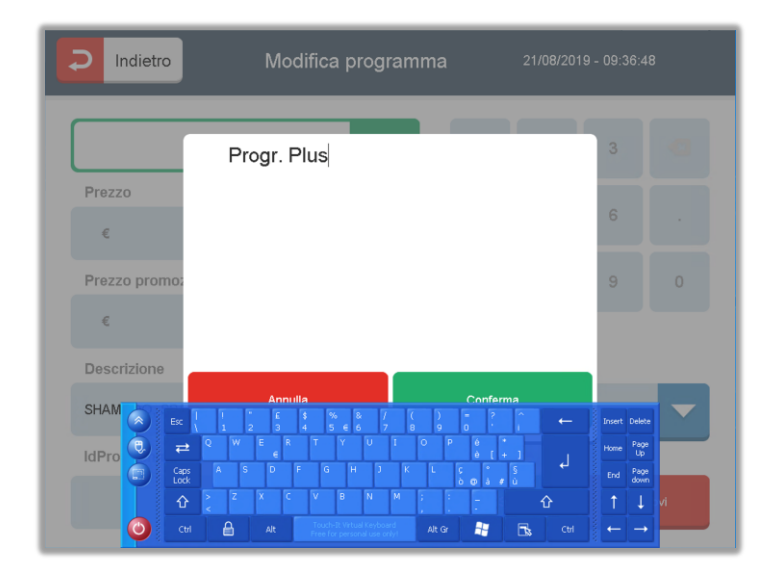

Toccando l'icona  $\mathbb{E}$  (se disponibile) alla destra del nome del programma comparirà la testiera a schermo per la modifica.

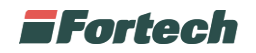

#### **6.2.8.2 modificare il prezzo**

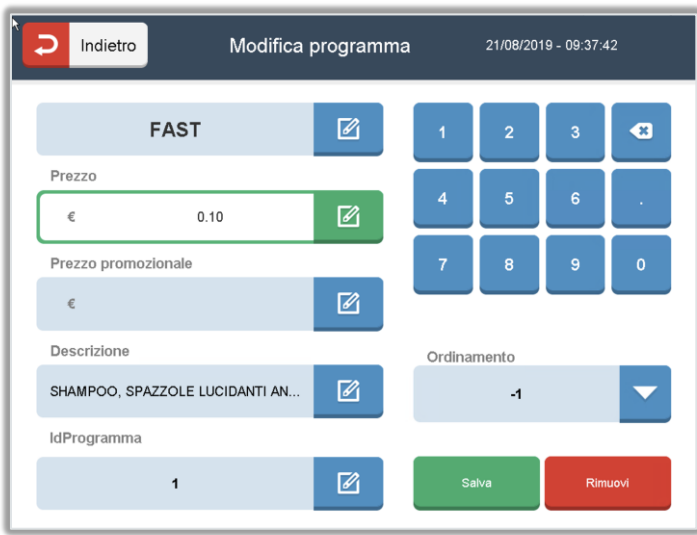

Toccando l'icona  $\Box$  (se disponibile) alla destra del prezzo sarà possibile modificarlo utilizzando il tastierino numerico alla destra del display.

#### **6.2.8.3 Inserire eventuali prezzi promozionali**

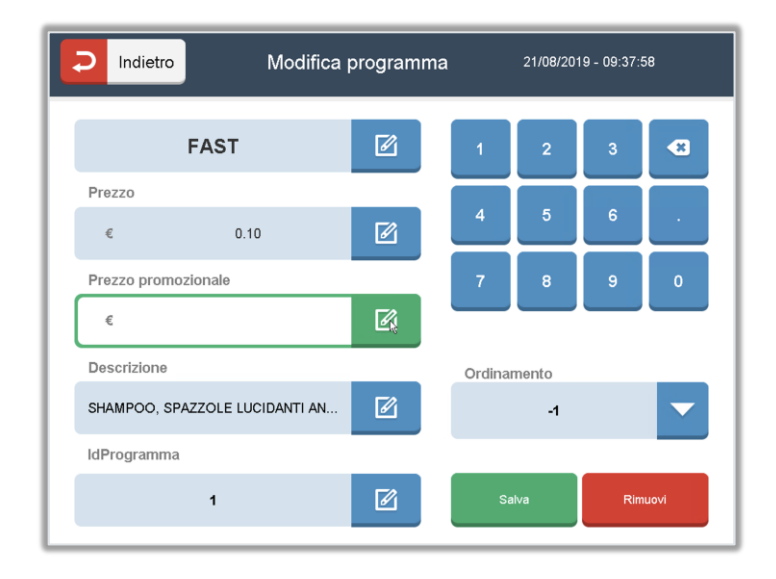

Toccando l'icona  $\boxed{8}$  (se disponibile) alla destra del campo del prezzo promozionale comparirà la testiera a schermo per permettere l'inserimento di un eventuale prezzo promozionale. Il valore che può essere inserito deve essere inferiore al prezzo indicato. L'inserimento di un prezzo promozionale, attiverà la visualizzazione della scritta promo nel campo relativo al programma in oggetto.

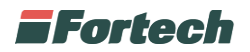

#### **6.2.8.4 Modificare la descrizione**

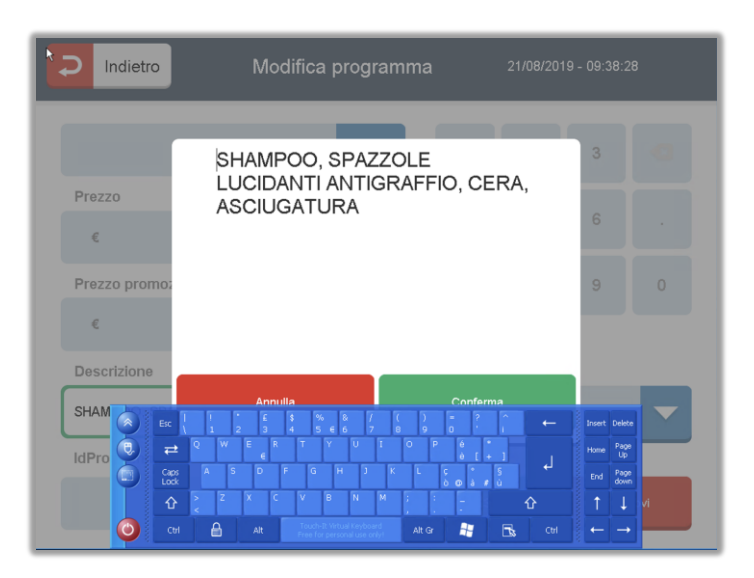

Toccando l'icona  $\blacksquare$  (se disponibile) alla destra della descrizione comparirà la testiera a schermo per la modifica.

#### **6.2.8.5 Cambiare l'ordinamento di visualizzazione del programma**

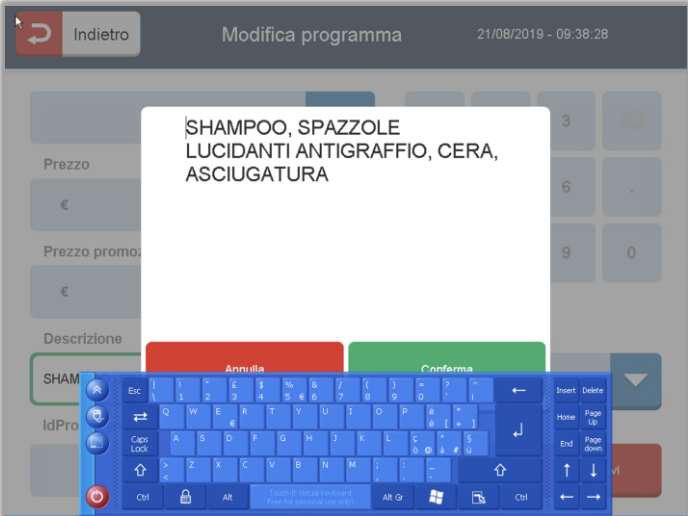

Toccando la freccia a destra del campo di ordinamento (se disponibile) sarà possibile scegliere la posizione del programma in oggetto nell'elenco di visualizzazione dei programmi di lavaggio.

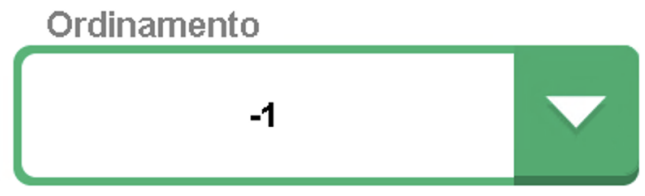

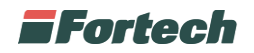

#### **6.2.8.6 cambiare l'id Programma**

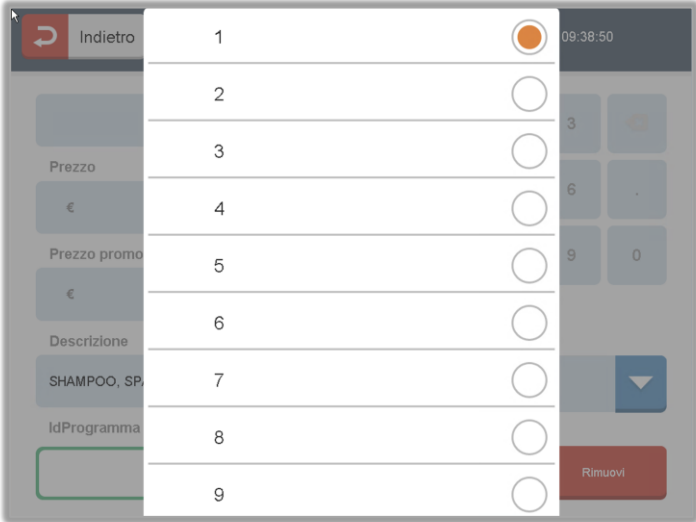

Questo parametro è il valore che lo smartWASH | Wallmount, al momento dell'avvio del programma, invia al carWash per identificare il programma da attivare.

Toccando l'icona (se disponibile) alla destra del campo idProgramma comparirà la testiera per l'inserimento del numero identificativo del programma.

Una volta inserite le modifiche, è necessario premere il tasto "Salva".

### **6.2.9 Gettone**

Nel "menù gestore" premendo sul pulsante "Gettone" sarà possibile gestire le informazioni e il prezzo dei gettoni.

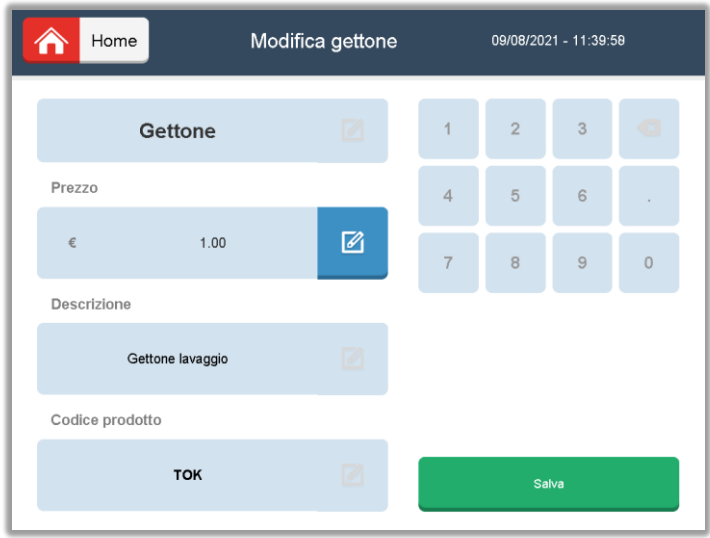

Così come per la modifica del programma di lavaggio, anche in questo caso (laddove possibile) si potranno modificare il nome del pulsante, il prezzo, la descrizione e il codice prodotto cliccando sull'icona <sub>d</sub>e del relativo campo.

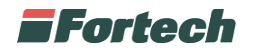

### **6.2.9.1 Modificare il nome del gettone**

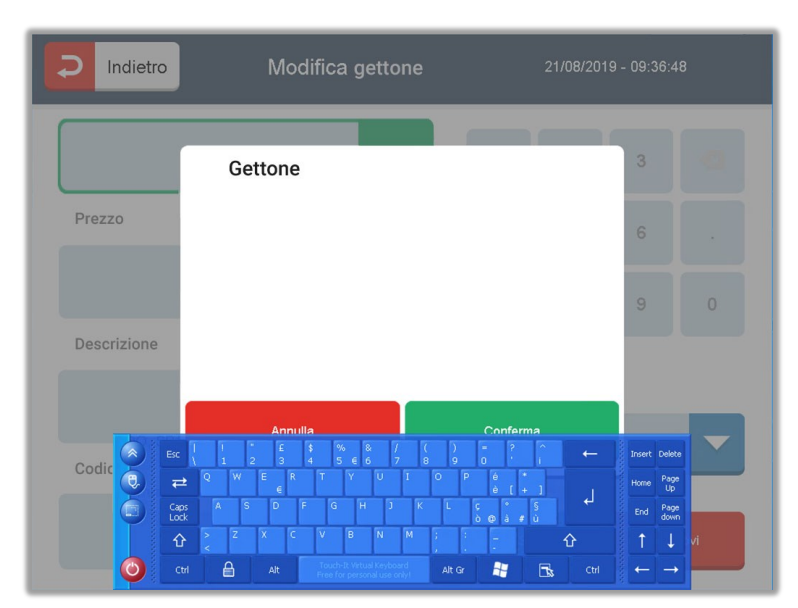

Toccando l'icona  $\boxed{3}$  (se disponibile) alla destra del nome del gettone comparirà la testiera a schermo per la modifica.

### **6.2.9.2 Modificare il prezzo del gettone**

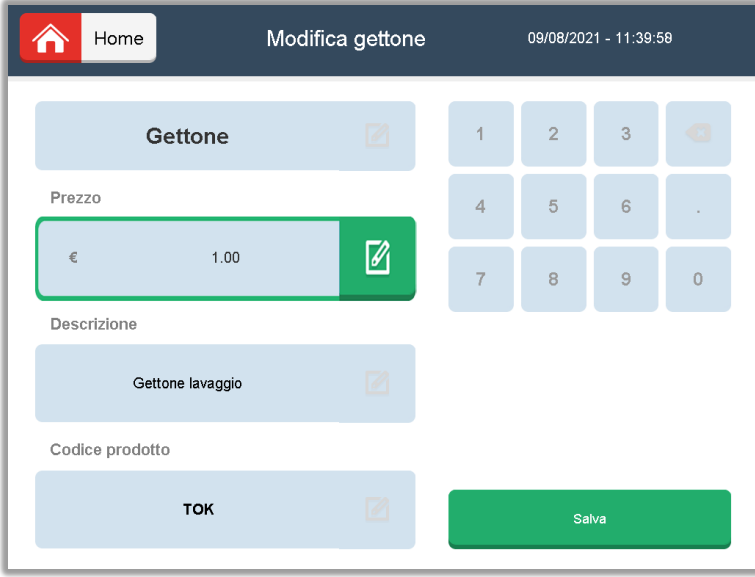

Toccando l'icona  $\boxed{2}$  (se disponibile) alla destra del prezzo sarà possibile modificarlo utilizzando il tastierino numerico alla destra del display.

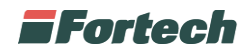

### **6.2.9.3 Modificare la descrizione del gettone**

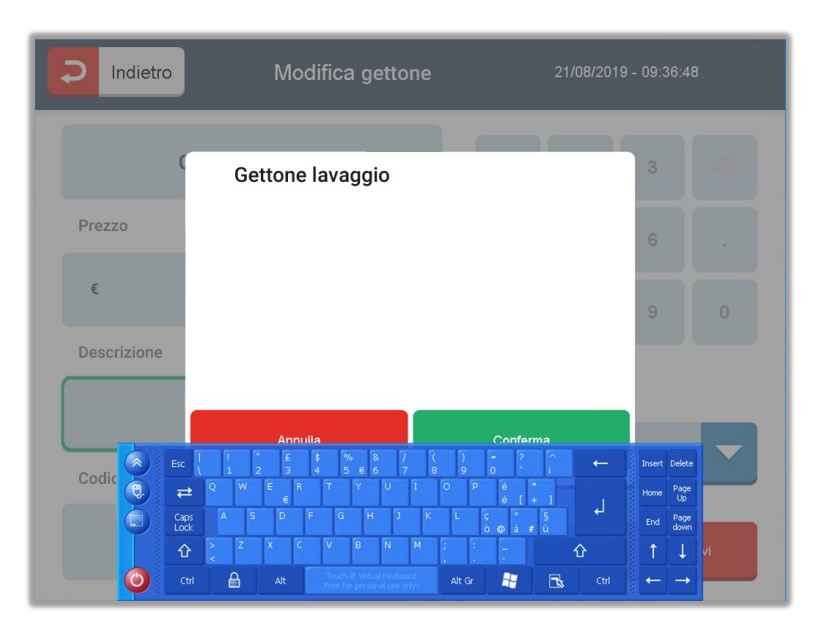

Toccando l'icona <sup>[22]</sup> (se disponibile) alla destra della descrizione comparirà la testiera a schermo per la modifica.

#### Indietro Modifica gettone **TOK** Prezzo Descrizione  $\sim$ Codio  $\overline{\mathbf{e}}$ Page  $_{\rm Up}$ Cap<br>Loc ♦ 帮  $\mathbb{R}$  $\triangleq$

#### **6.2.9.4 Modificare il codice prodotto**

Toccando l'icona  $\boxtimes$  (se disponibile) alla destra del codice prodotto comparirà la testiera a schermo per la modifica.

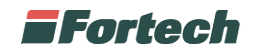

### **6.2.10 Altro**

Dal menù "Altro" si accede alle funzioni di seguito descritte.

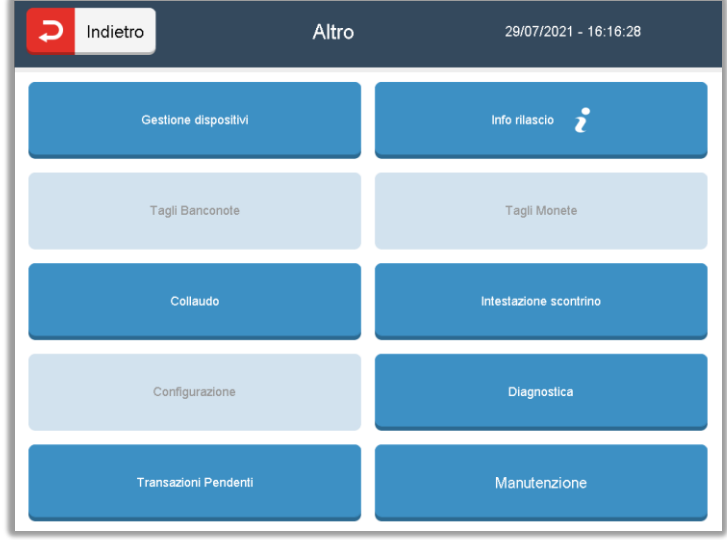

I pulsanti "Tagli Banconote", "Tagli Monete", "Collaudo", "Configurazione", "Diagnostica" e "Manutenzione" sono accessibili esclusivamente dal tecnico o manutentore.

#### **6.2.10.1 Gestione dispositivi**

Da questa schermata è possibile Disabilitare / Abilitare alcuni dispositivi del terminale.

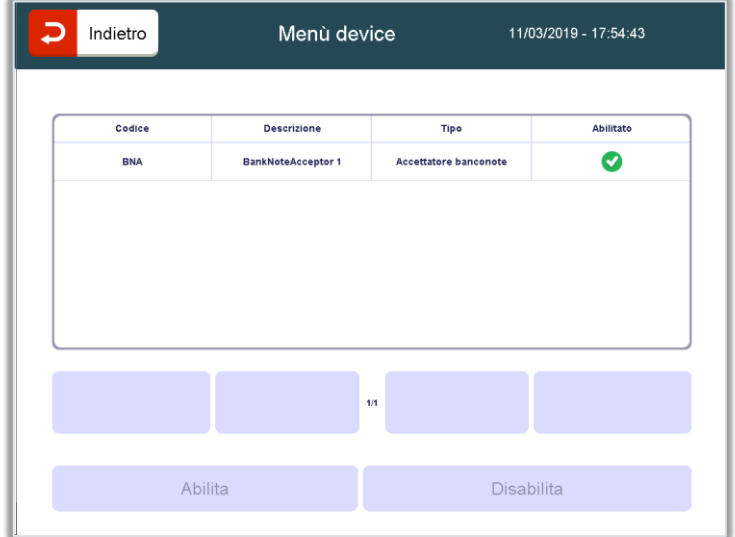

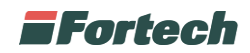

#### **6.2.10.2 Info rilascio**

Nella schermata "informazioni rilasci software" è possibile visualizzare le informazioni sui rilasci degli applicativi.

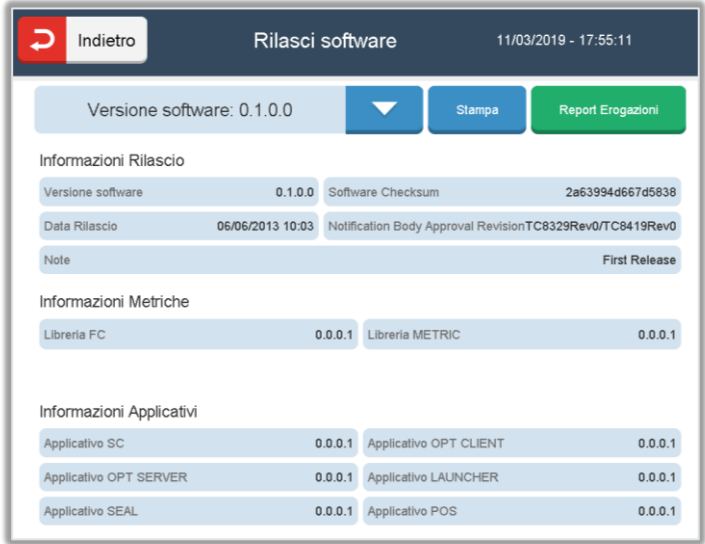

#### **6.2.10.3 Intestazione scontrino**

Per modificare l'intestazione dello scontrino è necessario accedere al "Menu Gestore", selezionare il tasto "Altro" e successivamente "Intestazione Scontrino".

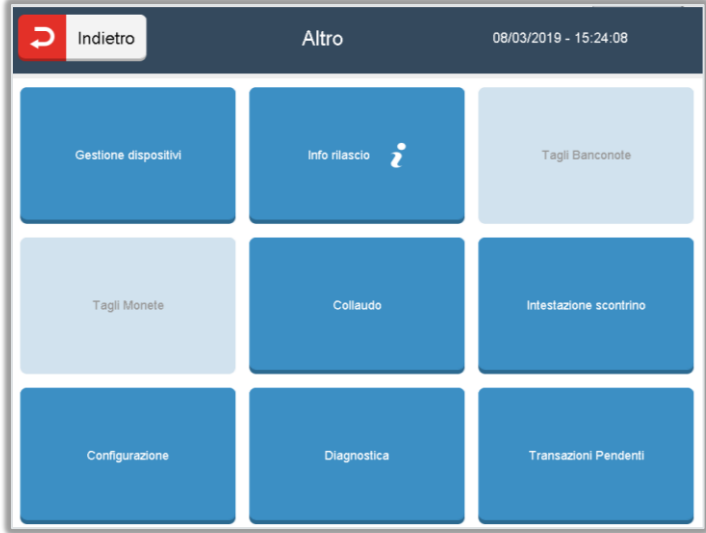

Nella schermata apparirà una tastiera virtuale, con cui sarà possibile scrivere fino a 5 righe d'intestazione scontrino.

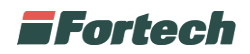

Una volta definito il layout dello scontrino chiudere la tastiera virtuale premendo il tasto rosso di chiusura nel bordo inferiore sinistro della tastiera stessa. Infine premere il tasto "Salva" per memorizzare le nuove modifiche.

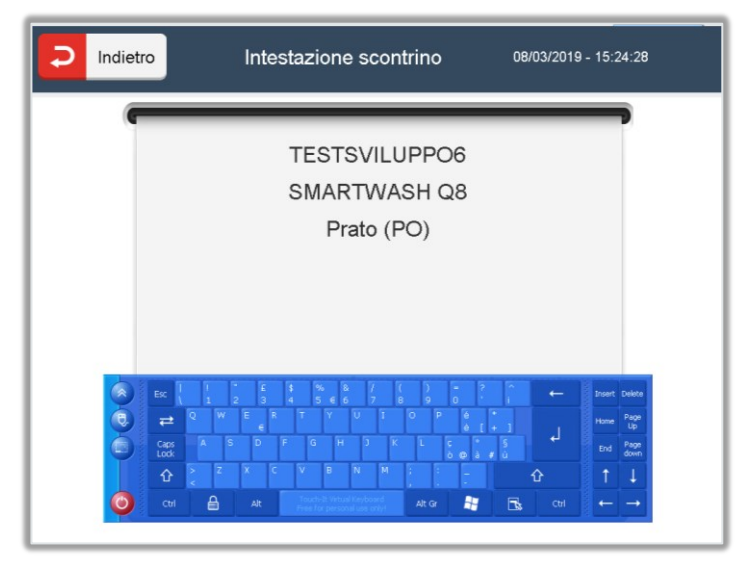

### **6.2.10.4 Transazioni pendenti**

Nella schermata transazioni pendenti si possono trovare tutti quei pagamenti effettuati con carte elettroniche che sono stati bloccati o che per un qualsiasi motivo non sono andati a buon fine.

Nella tabella sono riportati tutti i pagamenti in attesa e per ognuno di essi è specificato il terminale con cui è stato effettuato il pagamento, l'ID del cliente, l'importo della transazione, lo stato del pagamento e il numero dei tentativi di pagamento effettuati.

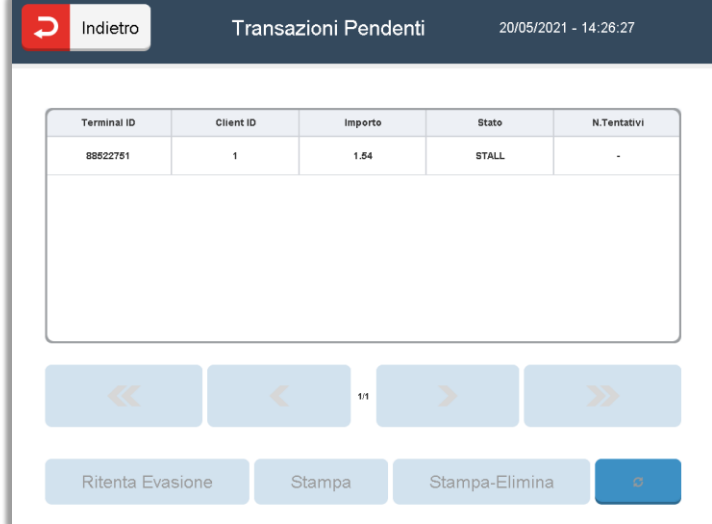

Le azioni possibili da parte del gestore sono tre: "Ritenta Evasione", "Stampa" e "Stampa-Elimina".

Il pulsante "Ritenta Evasione" consente di rilanciare la transazione dopo averla selezionata nella tabella.

Il pulsante "Stampa" permette di ricevere uno scontrino da poter portare in banca per evadere la transazione.

Il pulsante "Stampa-Elimina" consente di stampare lo scontrino ed eliminare definitivamente la transazione pendente.

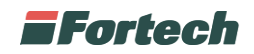

# **7. MANUTENZIONE**

# **7.1 Manutenzione ordinaria**

La manutenzione ordinaria dell'apparecchiatura prevede una serie di attività che il gestore può eseguire autonomamente.

# **7.1.1 Pulizia periodica**

È necessario pulire periodicamente l'apparecchiatura al fine di evitare l'accumulo di residui che, se non rimossi, ne potrebbero provocare deterioramento. Per ogni componente, la pulizia sarà effettuata specificatamente.

# **7.1.2 Kit di pulizia smartCLEANING KIT**

In dotazione con il terminale viene fornito un primo kit di pulizia. Il kit contiene: 4 tessere di pulitura inumidite in microfibra per carte di pagamento e 3 tessere di pulitura inumidite in microfibra per pulitura di accettatore di banconote. Le informazioni su come utilizzare il kit sono contenute all'interno del pacchetto. È possibile acquistare altri kit direttamente dal fornitore.

# **7.1.3 Pulizia dei componenti**

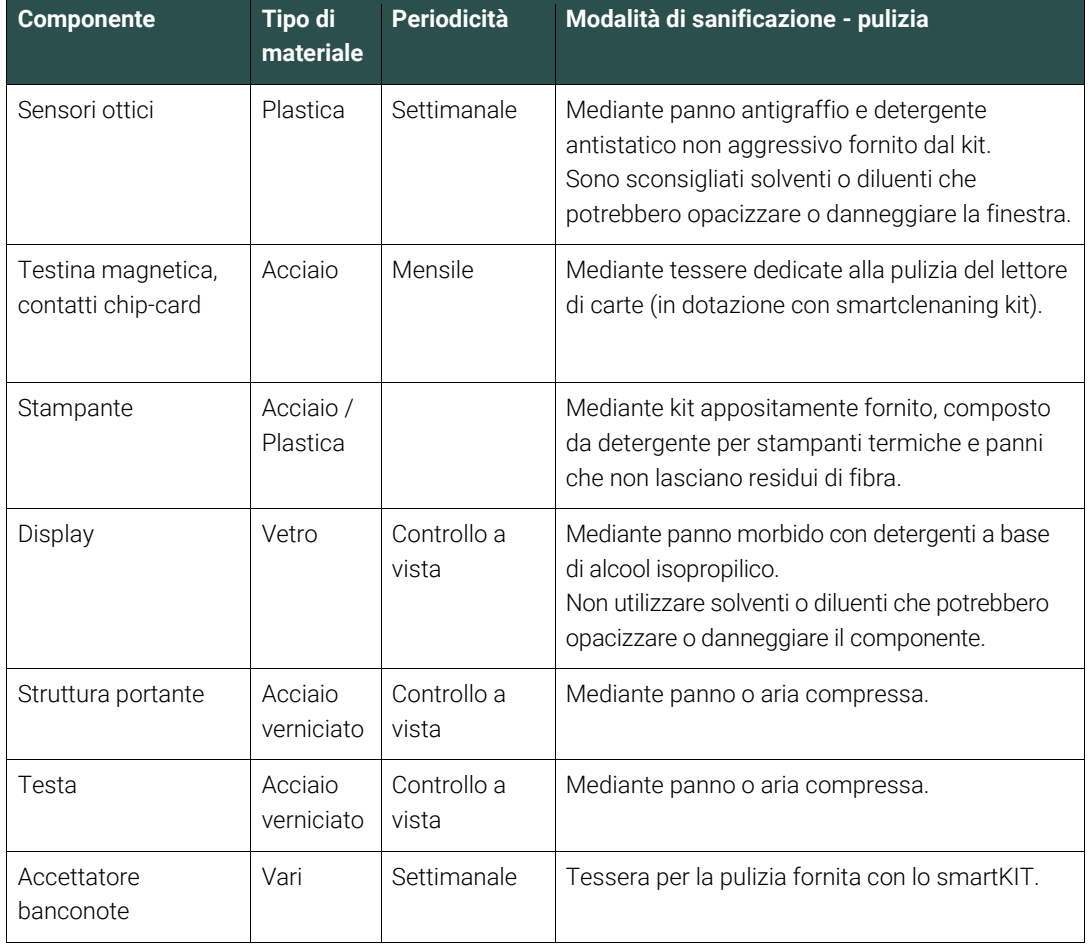

Diverse modalità di pulizia in funzione del componente:

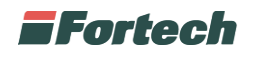

 $\phi$ 

Regole per la corretta pulizia del terminale:

- Utilizzare un panno morbido e leggermente inumidito.
- Non pulire i collegamenti elettrici.

• Non utilizzare solventi, prodotti abrasivi o detergenti che potrebbero danneggiare i contatti o le componenti, evitare l'utilizzo di liquidi pressurizzati.

- Evitare di esporre i terminali e/o i raggi diretti del sole.
- Non mettere nulla nello slot del lettore carte.

Il fabbricante declina ogni responsabilità riguardante il danneggiamento accidentale dei componenti o parti annesse, causato da una cattiva esecuzione della procedura di pulizia precedentemente descritta.

# **7.2 Manutenzione straordinaria**

### **!**

Le attività di manutenzione straordinaria sono tutte le attività diverse dalla manutenzione ordinaria. La manutenzione straordinaria può essere svolta solo da operatori altamente specializzati e con conoscenza approfondita dell'apparecchiatura. È pertanto necessario far intervenire in queste situazioni solo personale del Fabbricante o da esso autorizzato.

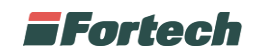

# **8. AVVERTENZE GENERALI SULLA MOVIMENTAZIONE**

# **8.1 Premessa**

Il sistema d'illuminazione (naturale e/o artificiale) della zona di movimentazione deve assicurare i seguenti valori minimi d'illuminamento: 200 lux.

# **8.2 Istruzioni per il disimballaggio**

Lo smartWASH | Wallmount è fornita all'interno di un imballaggio per preservane le caratteristiche durante le fasi di stoccaggio e trasporto. Ciononostante, deve essere maneggiata con cura e non deve subire urti che potrebbero danneggiarlo.

Lo smartWASH | Wallmount è fissata sul bancale a mezzo viti e, prima di essere posata, deve essere sbullonata dal bancale stesso

# **8.3 Movimentazione**

Controllate al ricevimento l'integrità dello smartWASH | Wallmount e delle sue parti, presentare particolare attenzione su parti che, per colpa di urti, possano diventare taglienti.

L'imballo è realizzato in modo da minimizzare il rischio di eventuali danneggiamenti in fase di trasporto, tuttavia se riscontrate qualsiasi danno, mancanza, deformazione o traccia di urti dovuti al trasporto, datene comunicazione alla ditta produttrice prima di procedere alle operazioni successive.

# **8.3.1 Condizioni al contorno della zona di movimentazione**

È bene tenere presente alcuni aspetti prima di procedere con la movimentazione dello smartWASH | Wallmount in particolare è necessario verificare alcuni fattori circostanti:

- personale abilitato (solo il personale abilitato/addestrato può occuparsi della movimentazione);
- assicurarsi che l'area sia sgombra da eventuali intralci o ostacoli che possano creare interferenze in fase di movimentazione;
- la posizione dello smartWASH | Wallmount deve essere scelta in modo che la stessa risulti stabile nel suo appoggio sulla sua base, la zona di appoggio deve essere priva di pendenze e buche;
- la zona dove avverrà la movimentazione dovrà essere pulita e la pavimentazione permettere un'aderenza dell'operatore per le manovre di movimentazione;
- in caso di pavimentazione scivolosa a causa della presenza di ghiaccio, acqua o altri liquidi con acqua od altri liquidi, ghiaccio prima di procedere alla movimentazione occorre pulire la zona e rimuovere eventuali lastre di ghiaccio per terra;
- lo smartWASH | Wallmount dovrà risultare asciutta in ogni sua parte per consentire una buona presa agli operatori.

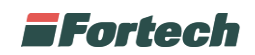

### **8.3.2 Movimentazione manuale**

Il peso di circa 55 Kg e le dimensioni dello smartWASH | Wallmount ne consentono, ai fini del trasporto, la movimentazione manuale con l'impiego di tre persone.

Si consiglia di movimentare la testa con mezzi meccanici (carrellini, transpallet, ecc.).

Per garantire la stabilità dello smartWASH | Wallmount due persone lo dovranno afferrare lateralmente e uno nella sua parte posteriore. Durante la movimentazione le persone dovranno indossare guanti anti abrasione per proteggere le mani e garantire una miglior presa sull'oggetto da movimentare.

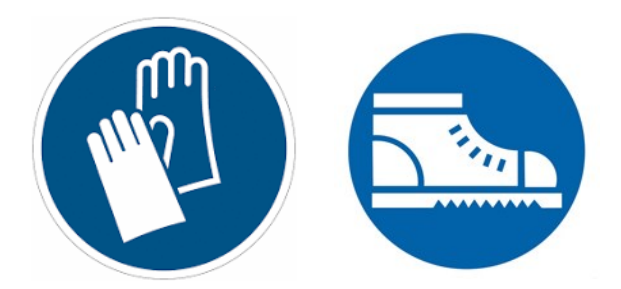

Porre attenzione alla movimentazione a non sbatterlo contro altri oggetti che potrebbero danneggiarlo in modo irreversibile.

Il fabbricante non si assume alcuna responsabilità di danni derivanti da danni causati da un errata movimentazione del prodotto.

*Questo documento contiene informazioni proprietarie. Nessuna parte di questo documento può essere fotocopiata, riprodotta o tradotta in altra lingua senza il preventivo consenso scritto da parte di Fortech.*

*Le informazioni contenute in tutte le pagine del presente documento, sia di tipo tecnico che economico, sono rilasciate a titolo confidenziale o privilegiato. Esse sono fornite con l'accordo che non potranno essere diffuse o utilizzate per altro scopo, senza l'autorizzazione scritta della Fortech, se non esclusivamente per la valutazione da parte del Cliente.*